© ООО «СМАРТ РИТЕЙЛ»

121205, город Москва, тер Инновационного Центра Сколково, ул Нобеля, д. 5.

# Руководство пользователя

Мобильное приложение для Andoid

Октябрь 2023

# **ОГЛАВЛЕНИЕ**

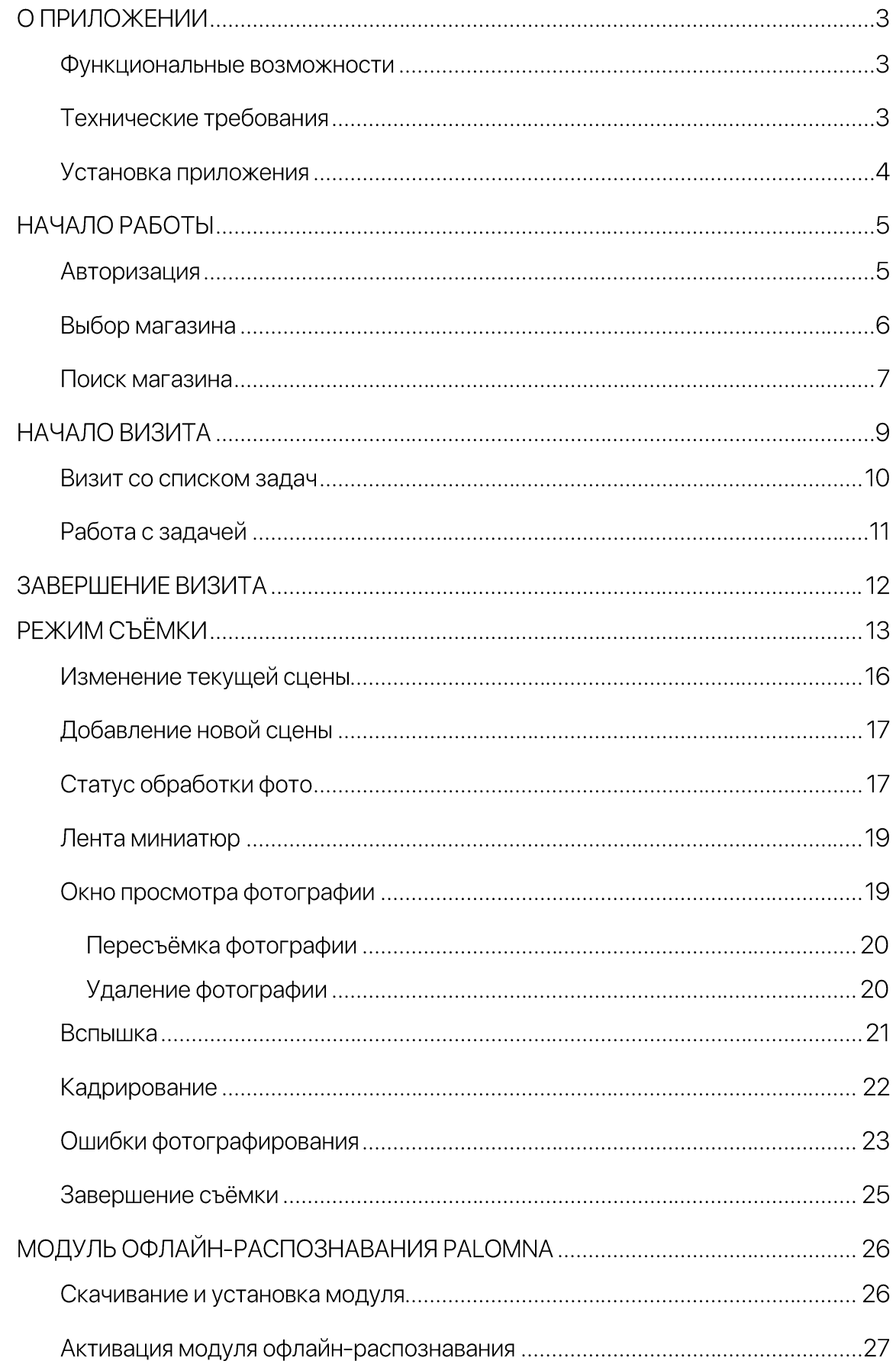

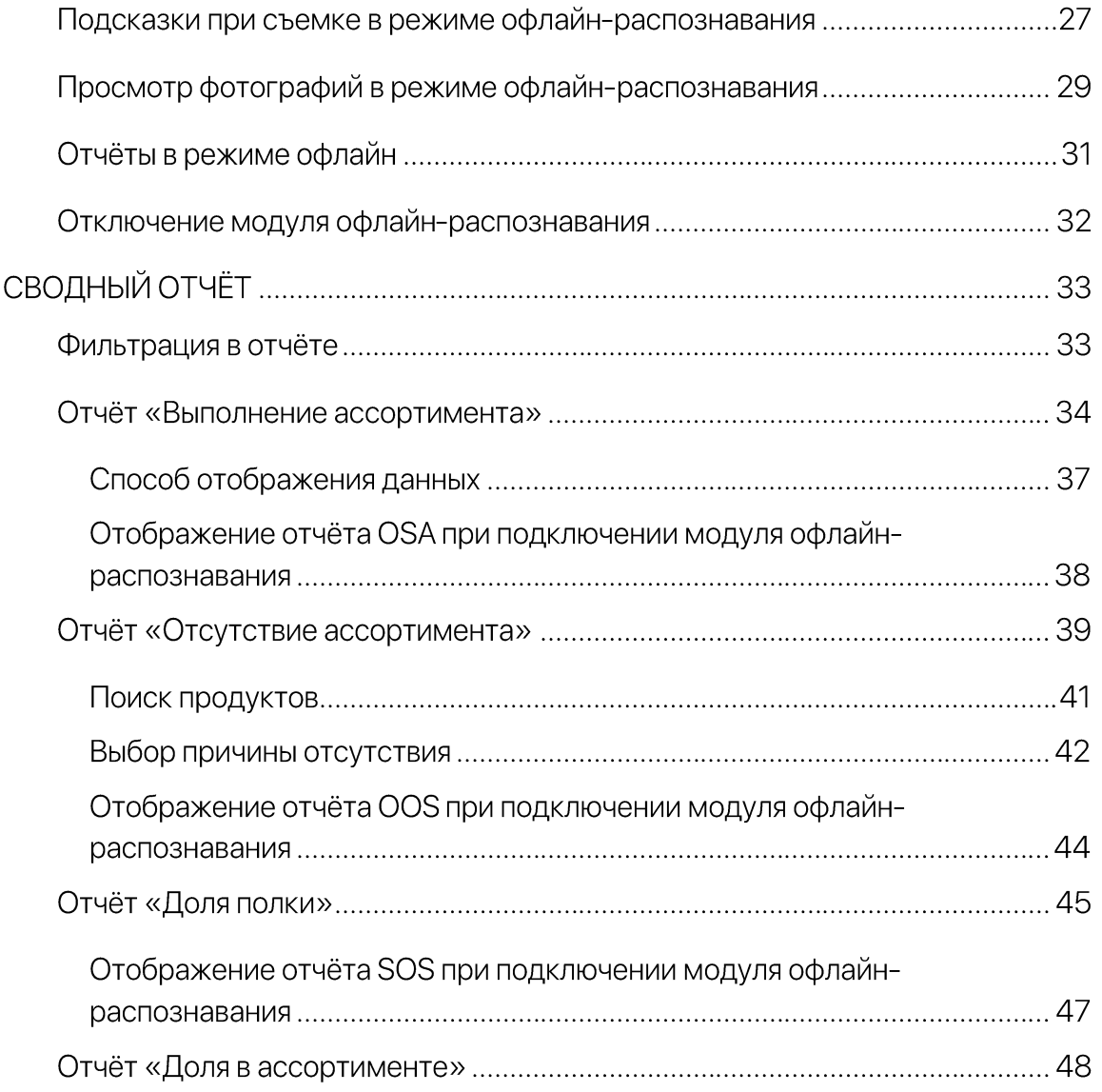

# О ПРИЛОЖЕНИИ

#### Функциональные возможности

мобильного Данное руководство функционал приложения описывает программного продукта для управления процессом мерчандайзинга в сетях розничной торговли с возможностью распознавания на устройстве Android.

Основные функциональные возможности мобильного приложения (далее приложение):

- съёмка фото;
- контроль соблюдения ассортимента товаров на полке;
- расчёт доли полки;
- определение бренд-блоков;
- определение зоны уровня глаз;
- формирование отчётов.

### Технические требования

Приложение разработано для мобильных устройств на базе операционной системы Android версии 9.0 и выше.

Приложение может работать как при наличии подключения к сети Интернет, так и в режиме офлайн.

Для использования Функций фотографирования необходимо наличие фотокамеры в устройстве пользователя. Поскольку качество фотографий напрямую влияет на точность их распознавания, рекомендуется использовать для фотографирования камеру с матрицей не менее 8 МП. Минимальные требования к матрице устройства - не менее 5 МП.

Подробный список требований к устройствам на базе Android приведён ниже.

3

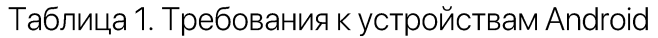

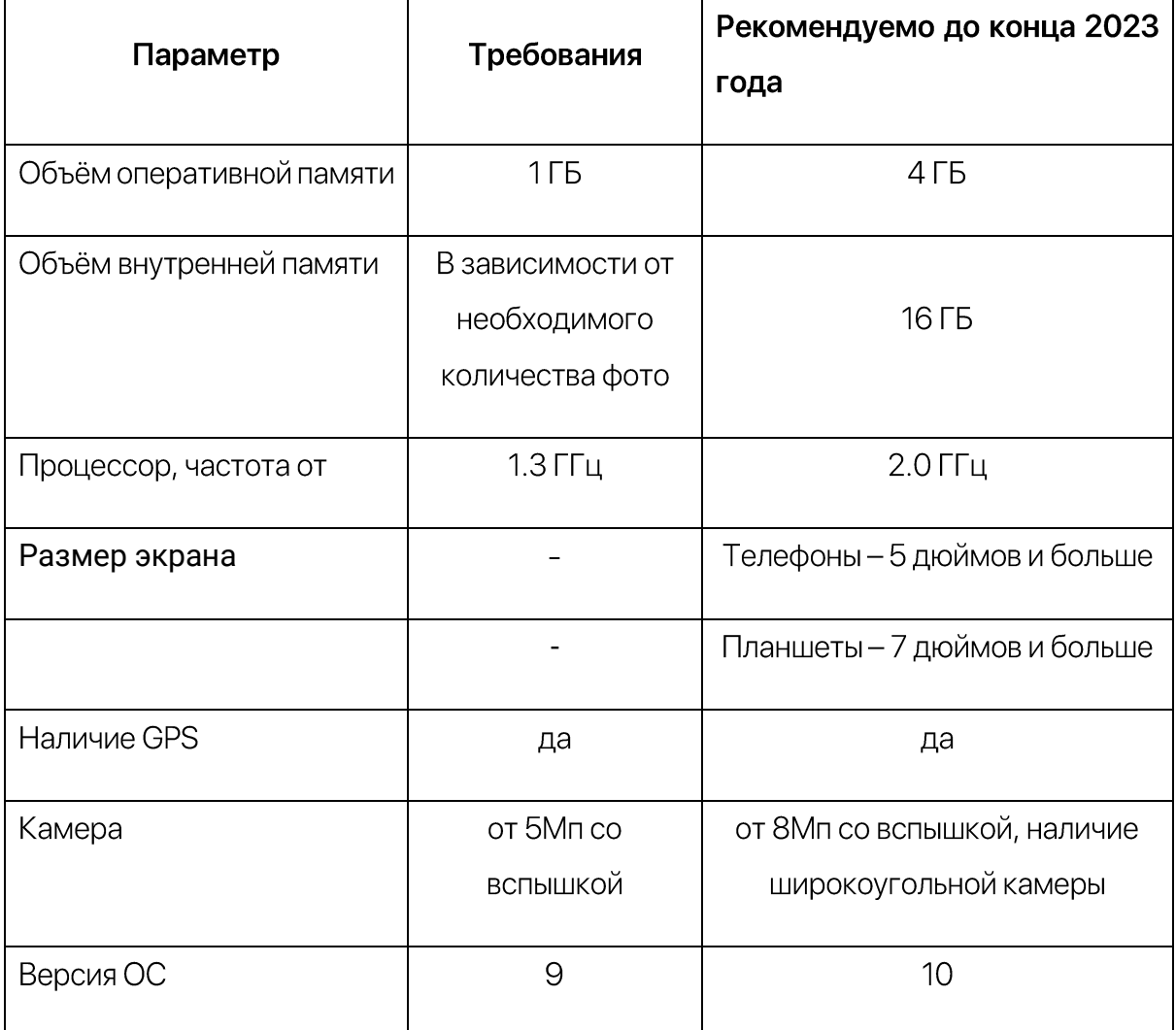

# Установка приложения

Найти и установить приложение можно с помощью поиска в Google Play по названию « Offline» или по ссылке:

https://play.google.com/store/apps/details?id=com..app.offline.

# НАЧАЛО РАБОТЫ

# Авторизация

При первом входе в приложение вам будет показан экран авторизации.

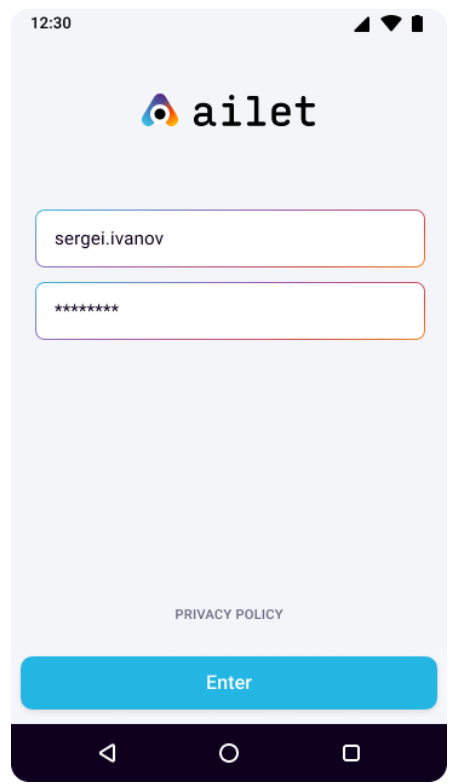

Рисунок 1. Экран авторизации

Введите ваши логин и пароль в соответствующие поля формы авторизации и нажмите «Войти». Приложение сохранит ваши учётные данные, чтобы вам не пришлось вводить их каждый раз.

Если у вас возникают проблемы с авторизацией, наша служба поддержки всегда рядом.

Логин  $\mathsf{M}$ пароль направляются каждому пользователю приложения индивидуально по e-mail.

ВНИМАНИЕ! Учётная запись одновременно может использоваться только на одном устройстве

### Выбор магазина

При входе в приложение вы увидите запрос на разрешение отправки уведомлений и использование геопозиции.

Если на устройстве выключена служба геолокации или доступ к данным геолокации запрещён, то расстояние до магазинов не будет определяться. При наличии данных геолокации магазины отображаются в порядке удалённости от местоположения устройства, начиная с ближайшего.

ВНИМАНИЕ! Вы не сможете начать визит при отключенной геолокации на вашем устройстве, если для проекта подключена соответствующая настройка.

Экран со списком магазинов является основным и отображается сразу после входа в приложение.

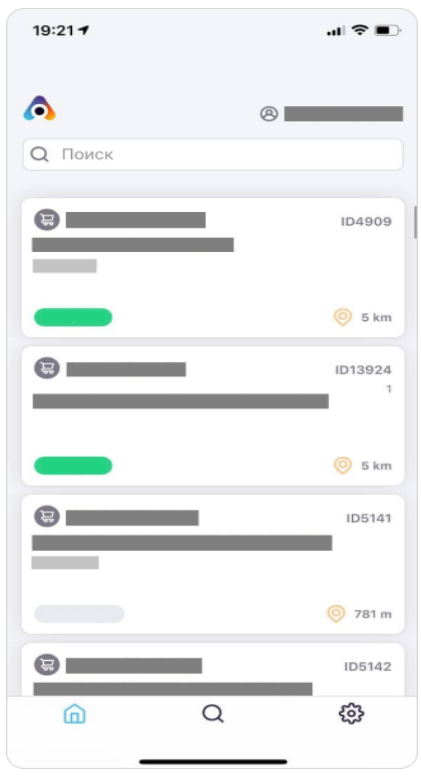

Рисунок 2. Главный экран - Список магазинов

Каждая торговая точка в списке отображена в виде карточки со следующими информационными полями:

- наименование ритейлера;
- город;
- адрес;
- внешний идентификатор торговой точки;
- сегмент;  $\bullet$
- расстояние пользователя до торговой точки (при включенной геолокации на устройстве);
- сегмент.  $\bullet$

Для выбора торговой точки в списке, нажмите на соответствующую карточку. Возврат к списку торговых точек осуществляется по нажатию кнопки с изображением домика на панели внизу.

### Поиск магазина

Для поиска торговой точки воспользуйтесь строкой поиска в верхней части экрана. Введите в поисковое поле название, адрес магазина или их части и в результатах поисковой выдачи вы сможете увидеть нужные вам торговые точки.

Также вы можете отфильтровать список магазинов по следующим параметрам:

- город;
- сегмент;
- тип магазина.

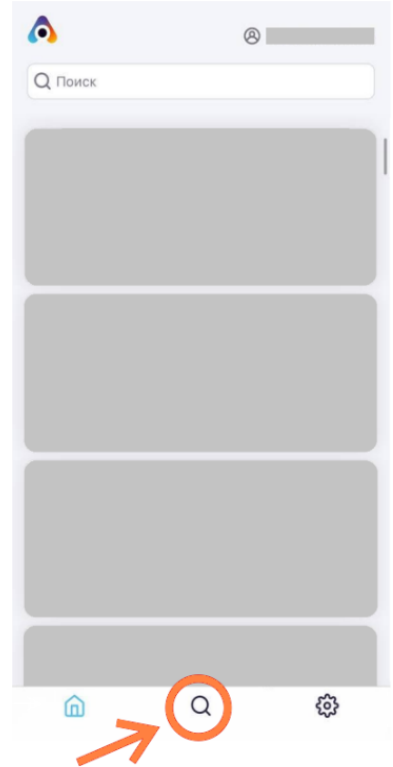

Рисунок З. Поиск магазина через фильтры

Для этого воспользуйтесь опцией «Фильтр» на панели внизу.

Выберите подходящий фильтр, затем начните вводить данные в поле фильтра или отметьте нужные варианты в списке.

Для возврата к списку торговых точек необходимо нажать на стрелку в левом верхнем углу экрана.

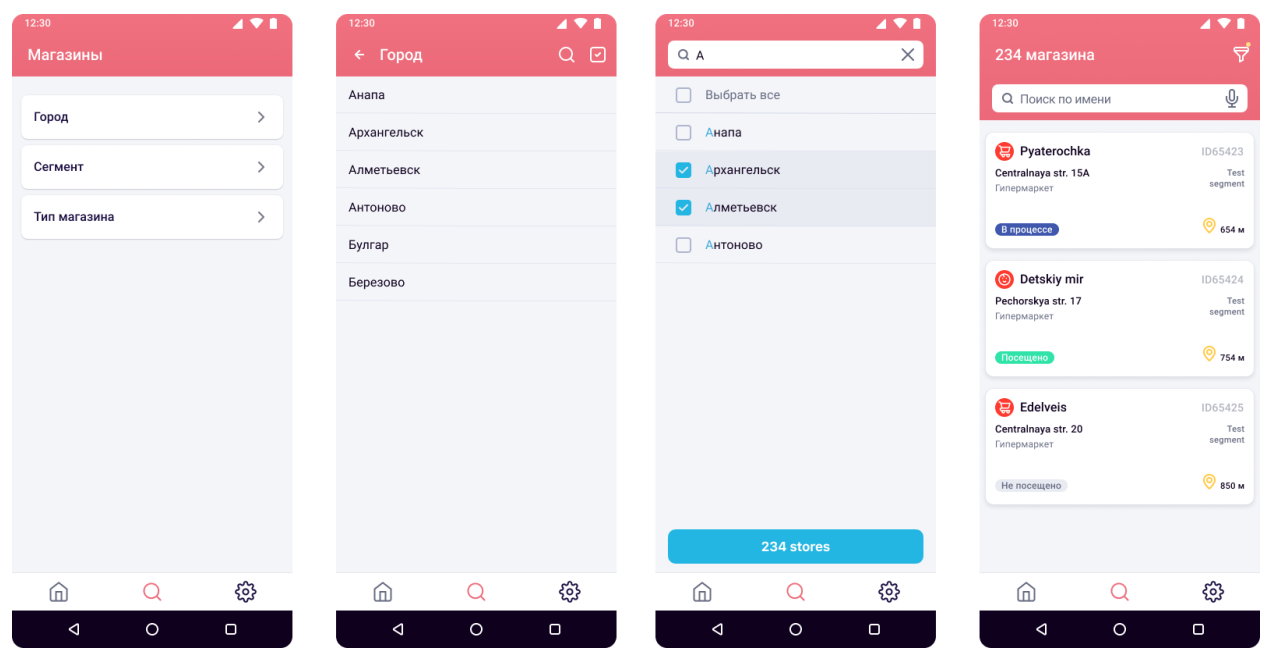

#### Рисунок 4. Фильтры

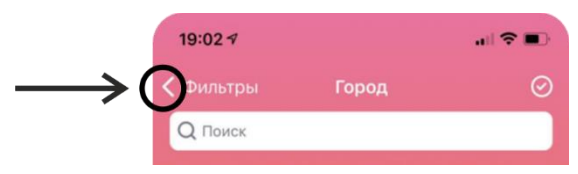

Рисунок 5. Выход из меню фильтров

# НАЧАЛО ВИЗИТА

Для того чтобы начать визит, необходимо нажать на карточку нужной торговой точки (см. пункт «Выбор магазина»). Далее нажмите «Начать визит».

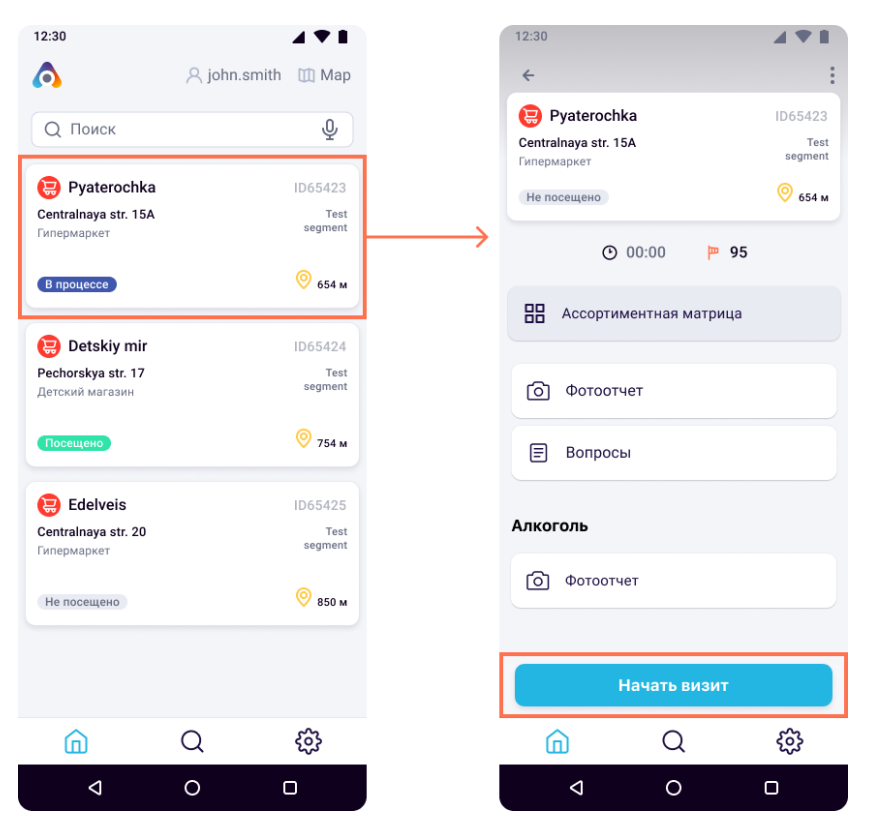

Рисунок 6. Начало визита

ВАЖНО! Если расстояние до торговой точки больше минимально допустимого значения, приложение отобразит соответствующее предупреждение. В некоторых случаях вы не сможете начать или продолжить визит, если расстояние до торговой точки больше минимально допустимого значения. Данные случаи регулируются соответствующими настройками вашего проекта.

Для торговой точки без назначенных на веб-портале задач в карточке магазина доступна только опция «Съёмка фото».

Здесь же может отображаться задача или список задач (если таковых несколько), которые должны быть выполнены в рамках визита в выбранный магазин. Подробнее об этом смотрите в разделе «Визит со списком задач».

# Визит со списком задач

Если для выбранной торговой точки имеются связанные задачи, назначенные на веб-портале, они будут отображаться в виде списка в карточке торговой точки.

Чтобы просмотреть детали конкретной задачи, необходимо нажать на задачу в

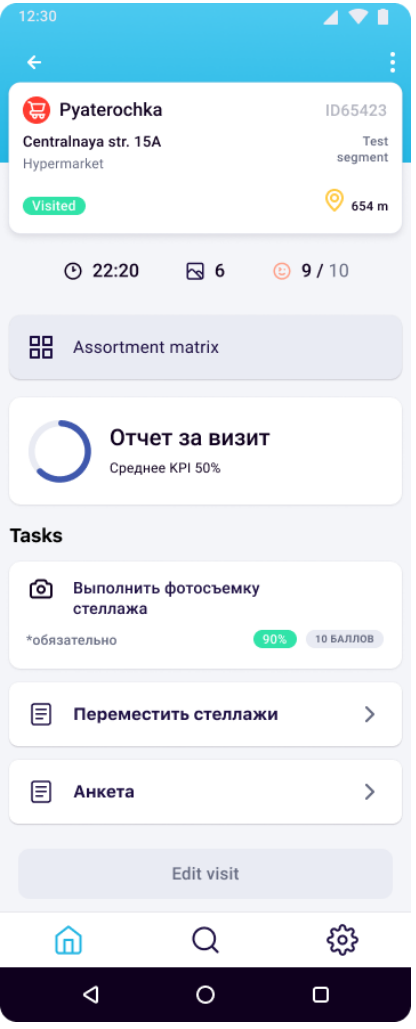

Рисунок 7. Карточка магазина

списке. В результате откроется экран с детализацией (см. пункт Работа с задачей). Задачи, обязательные к выполнению, помечены ярлыком «Обязательно».

# Работа с задачей

На данном экране отображается детальная информация по выбранной задаче, включая балл, который вы получите, выполнив задачу. Если в задаче необходимо выполнить съёмку фото, то в деталях задачи доступна кнопка «Перейти к съёмке», запускающая интерфейс фотосъёмки.

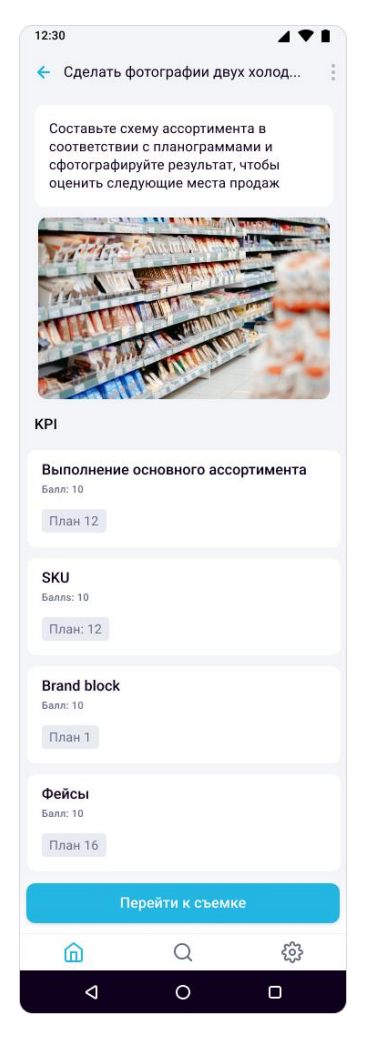

Рисунок 8. Работа с задачами

Если в задаче установлен единственный тип сцены, он будет автоматически присвоен всем фотографиям, сделанным в рамках данной задачи. В этом случае выбор типа мест продаж будет недоступен. При переходе к съёмке сразу будет отображаться экран съёмки с кратким наименованием типа места продажи в галерее.

При фотографировании в задачах с несколькими доступными типами мест продаж необходимо выбрать соответствующий тип из списка (см. подробнее в разделе «Режимы съёмки»).

Если по задаче была проведена съёмка и выполнен расчёт показателей, то для нее будет отображаться статус «Выполнено» на экране со списком задач.

# ЗАВЕРШЕНИЕ ВИЗИТА

Чтобы завершить визит в торговую точку, необходимо нажать кнопку «Завершить визит» в нижней части экрана «Карточка торговой точки».

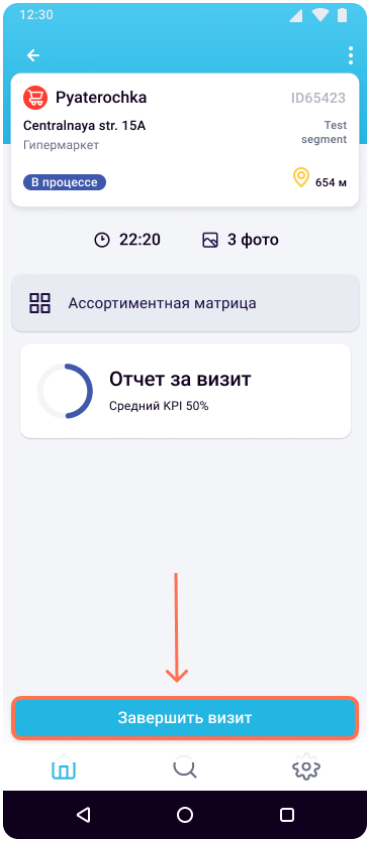

Рисунок 9. Завершение визита

После этого у вас появится возможность совершения визита в другую торговую точку. До завершения визита в выбранную торговую точку, у пользователя отсутствует возможность начать следующий визит.

Также вы можете просмотреть детали задач и фотографии завершённого визита. Для этого перейдите в карточку уже посещенного магазина (со статусом «Посещён»).

# **РЕЖИМ СЪЁМКИ**

При переходе к фотографированию для задач, в которых необходимо указывать тип места продаж (сцены), на экране отобразится окно «Выбор места продаж». Список типов мест продаж, доступных пользователю, определяется настройками

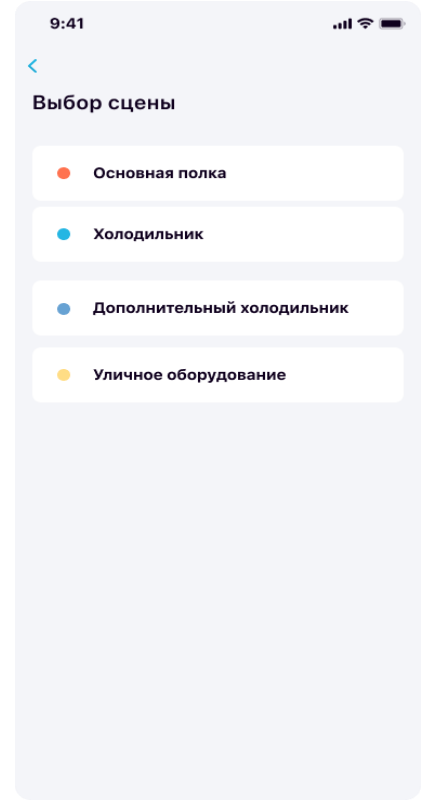

Рисунок 10. Выбор места продаж

проекта.

Примечание: если в задаче установлен единственный тип сцены, он будет автоматически присвоен всем фотографиям, сделанным в рамках данной задачи. В этом случае выбор типа мест продаж будет недоступен. При переходе к фотографированию сразу будет отображаться экран съёмки с кратким наименованием типа места продажи в галерее.

Для выбора типа сцены необходимо нажать на надпись с нужным наименованием.

При фотографировании полки вам доступен ряд стандартных элементов управления (отмечены цифрами 1–10 на рисунке 11). Подробное описание опций, указанных на рисунке 11, приведено в таблице 2.

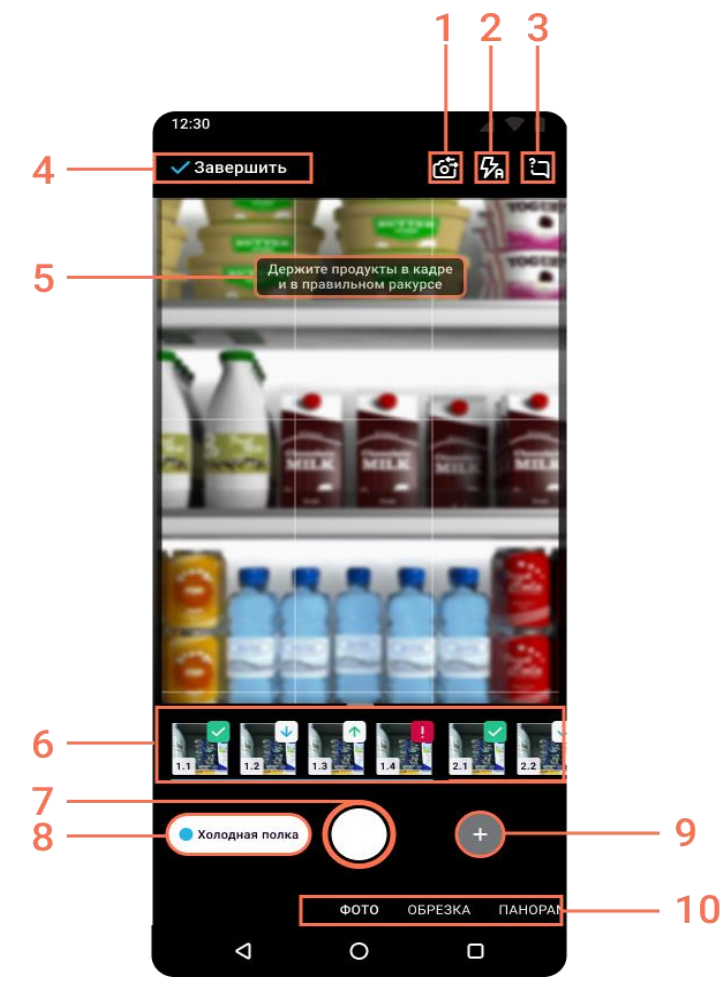

Рисунок 11. Экран фотосъемки

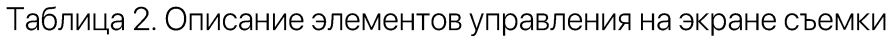

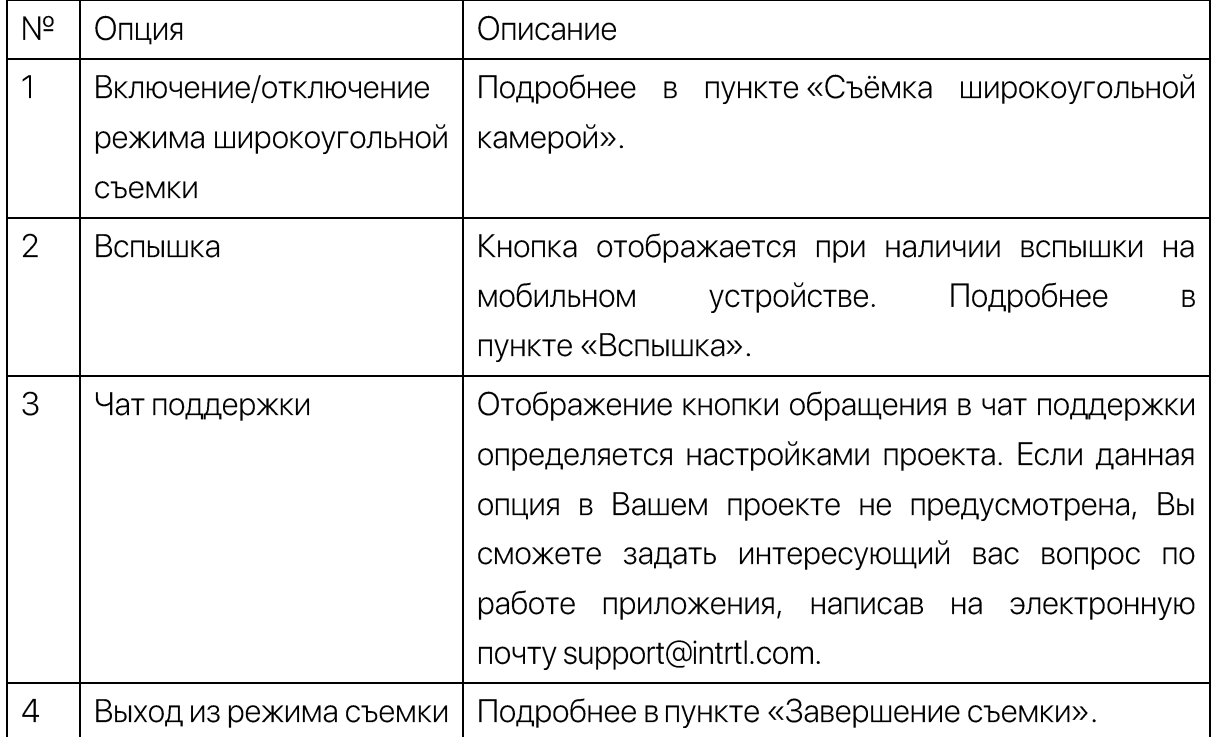

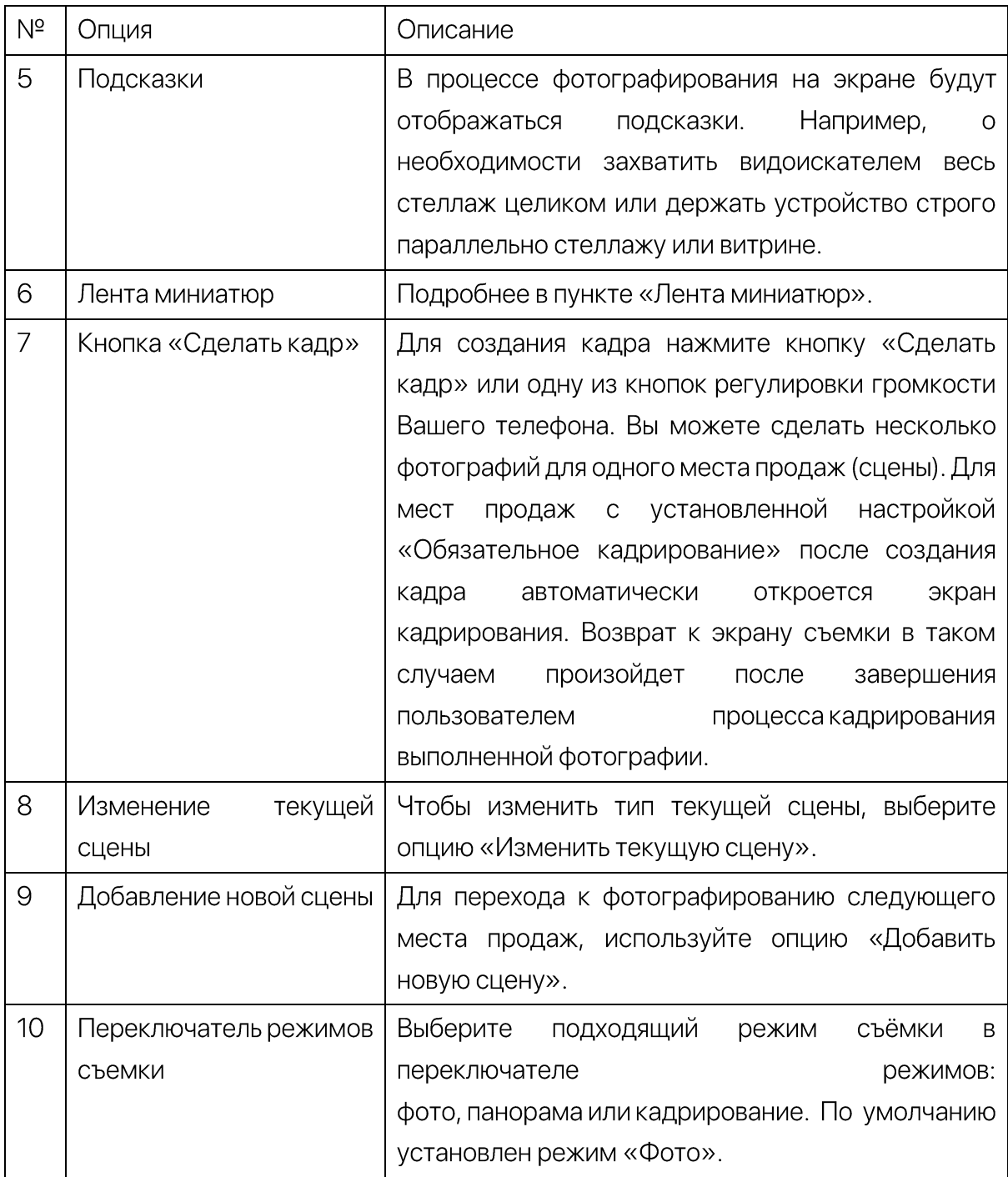

# Изменение текущей сцены

Наименование текущей сцены (места продаж) указано слева от кнопки фотографирования. Для изменения или удаления текущей сцены нажмите на её наименовании.

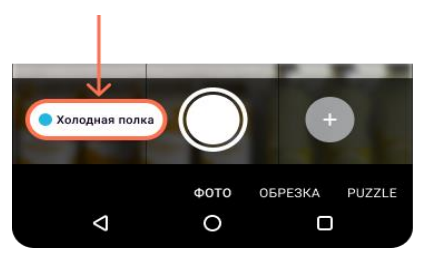

Рисунок 12. Отображение текущего места продаж

В открывшемся окне выберите новый тип сцены. Затем подтвердите свой выбор нажатием на кнопку «Изменить тип сцены». После этого текущий тип сцены будет изменён на выбранный.

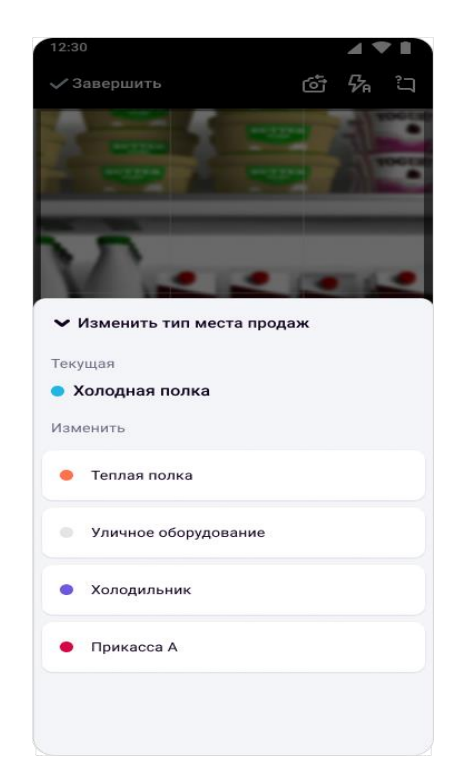

Рисунок 13. Изменение типа места продаж

# Добавление новой сцены

Чтобы перейти к фотографированию следующего места продаж, необходимо добавить новую сцену. Для этого нажмите на иконку «Плюс» справа от кнопки фотографирования.

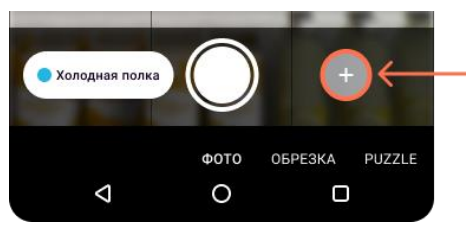

Рисунок 14. Переход к съемке следующего места продаж

### Статус обработки фото

Сразу после съёмки каждая фотография отправляется на сервер для распознавания1. Готовые данные по распознаванию возвращаются обратно в приложение и становятся доступны для просмотра. Вы можете оценить статус обработки фотографии с помощью индикатора процесса в верхней части экрана фотографирования (Рисунок 15).

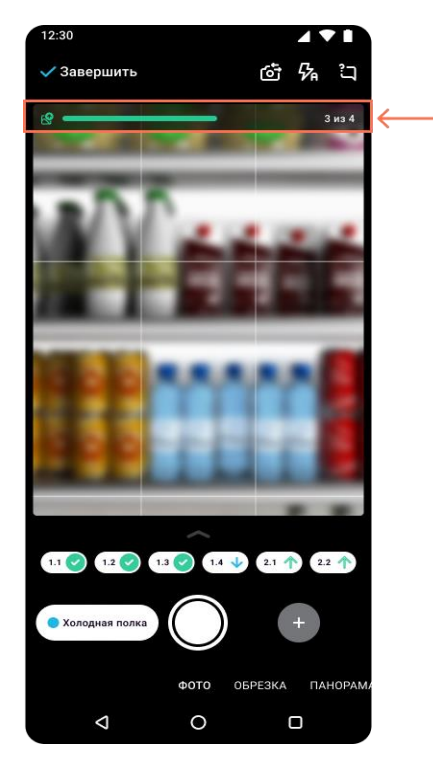

Рисунок 15. Индикатор процесса отправки фото и получения отчетов с сервера

<sup>1</sup> Если не подключена опция офлайн-распознавания.

Информация: индикатор процесса отображается только при свернутой ленте миниатюр.

Статус распознавания также отображается в виде символов на миниатюрах фотографий в нижней части экрана фотографирования (Рисунок 16).

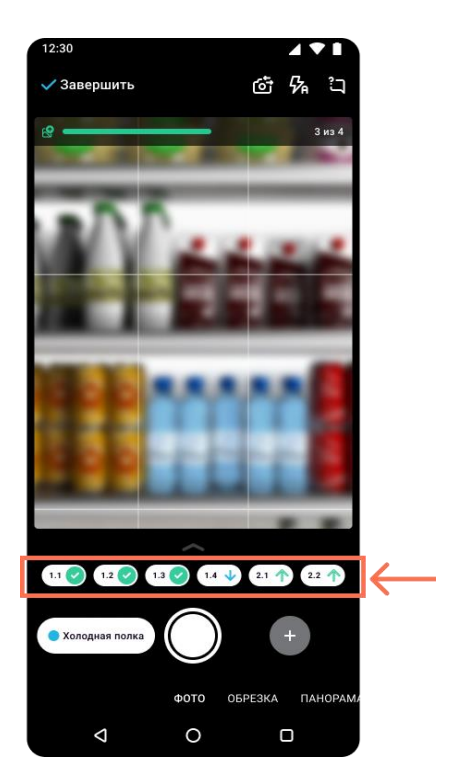

Рисунок 16. Статусы фотографий

Описания статусов фотографий приведены в таблице 3.

#### Таблица З. Статусы фотографий

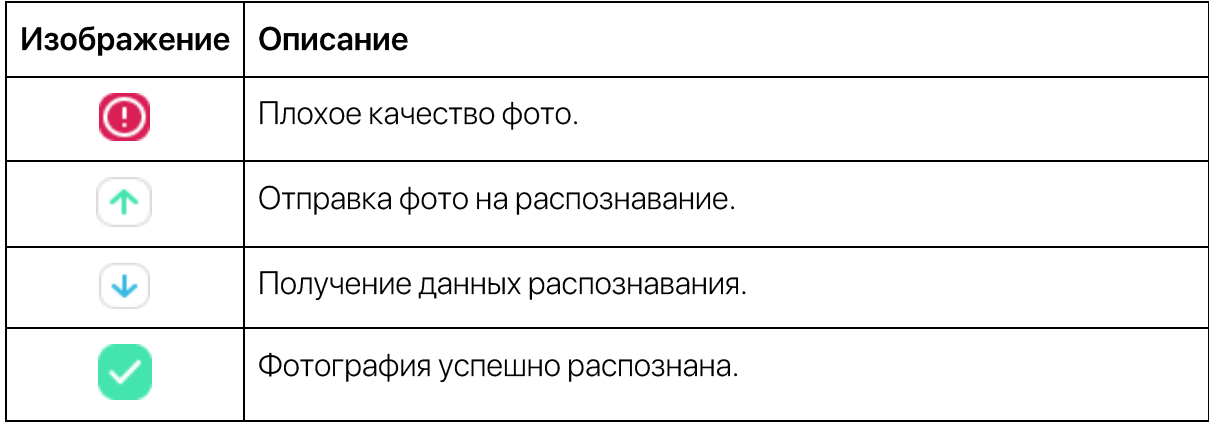

### Лента миниатюр

В нижней части экрана съемки отображается лента миниатюр фотографий. В правом верхнем углу каждой миниатюры вы можете увидеть статус обработки конкретного фото (см. подробнее в пункте «Статус обработки фото»).

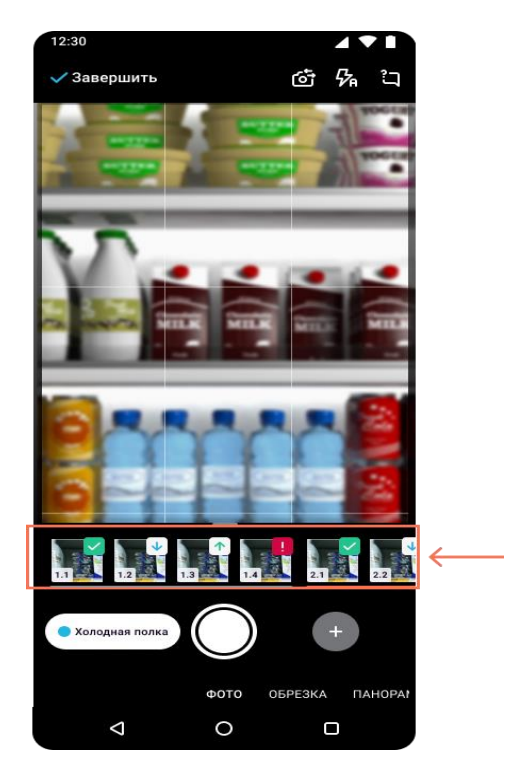

Рисунок 17. Лента миниатюр

Вы можете свернуть ленту миниатюр, сдвинув её вниз. При сворачивании в нижней части экрана вместо миниатюр фотографий будут отображаться их номера и статусы. Чтобы развернуть ленту обратно, сдвиньте её вверх.

### Окно просмотра фотографии

При выборе конкретной фотографии в ленте отобразится окно просмотра фотографии. Здесь вы можете детально рассмотреть (приблизить) фотографию, а также удалить её, выполнить кадрирование или пересъёмку.

Для перехода к предыдущей/следующей фотографии выполните сдвиг (свайп) текущей фотографии вправо/влево.

#### Пересъёмка фотографии

Вы можете переснять уже выполненные фотографии, чтобы улучшить результат распознавания. Это особенно полезно для фотографий плохого качества или выполненных с нарушением правил фотографирования.

Чтобы воспользоваться данной функцией, выполните следующее:

- 1. Выберите нужную фотографию в ленте миниатюр.
- 2. Ha появившемся экране просмотра фотографии выберите ОПЦИЮ «Переснять» как показано на рисунке ниже.

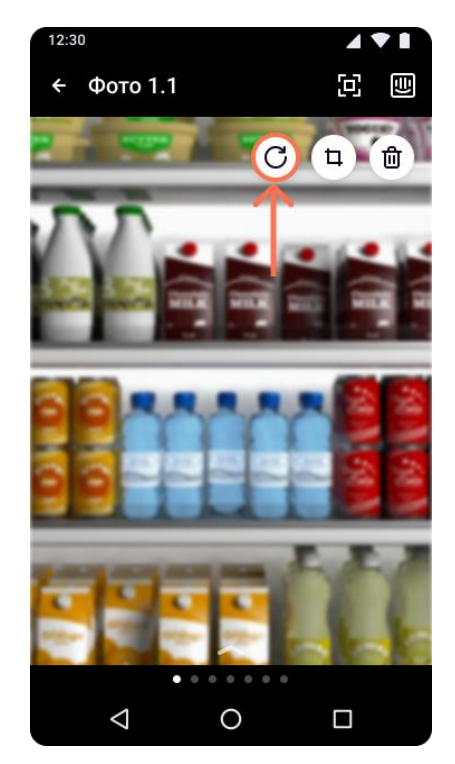

Рисунок 18. Пересъемка фото

- 3. Выполните фотографирование.
- 4. Нажмите «Готово», чтобы подтвердить замену исходной фотографии.

#### Удаление фотографии

Чтобы удалить ранее отснятую фотографию, выполните следующее:

- 1. Выберите фотографию в ленте миниатюр.
- 2. На появившемся экране просмотра фотографии выберите опцию «Удалить» как показано на рисунке 19.

3. Подтвердите удаление фотографии.

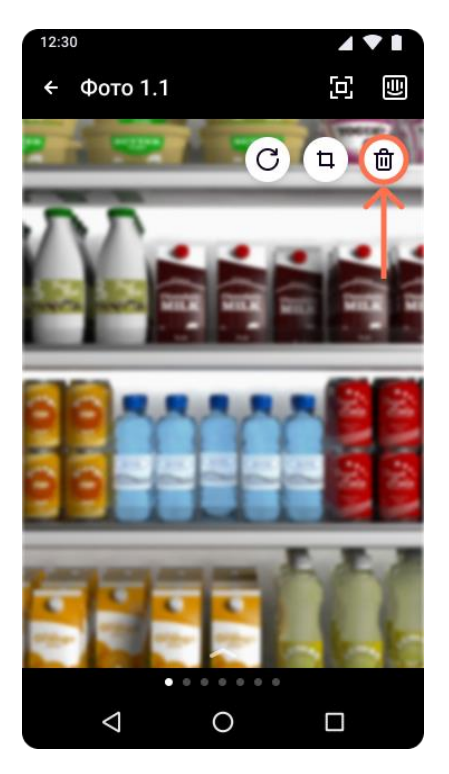

Рисунок 19. Удаление фото

# Вспышка

При плохой освещенности в магазине вы можете воспользоваться вспышкой, если такая функция предусмотрена в вашем устройстве. Для этого выберите опцию «Вспышка» в верхнем правом углу экрана (Рисунок 20).

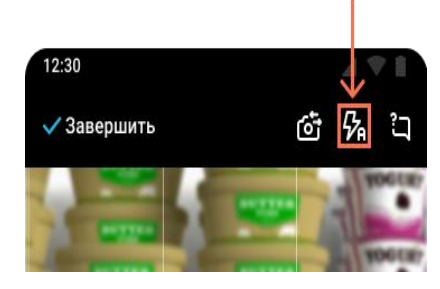

Рисунок 20. Вспышка

ВНИМАНИЕ! Соответствующая кнопка отображается только при доступной на устройстве функции вспышки

Вспышка может работать в одном из трех режимов, приведенных в таблице 4.

Таблица 4. Режимы работы вспышки

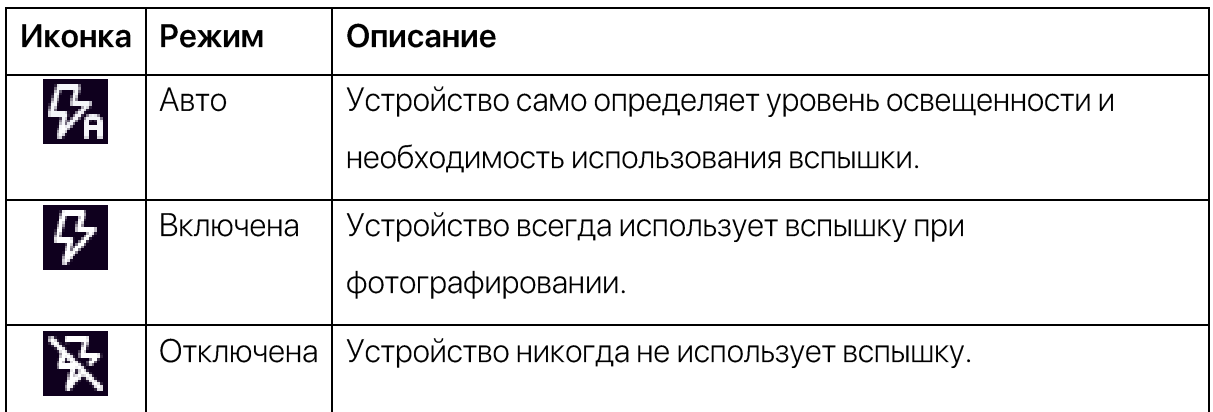

ВАЖНО! Во избежание бликов не используйте вспышку при съёмке холодильника или стеклянного шкафа с закрытой дверцей

# Кадрирование

Если место продаж имеет небольшую ширину, во избежание попадания в кадр лишних объектов, следует воспользоваться функцией кадрирования.

Функция кадрирования изображения доступна при выборе соответствующего режима в переключателе режимов, а также по долгому нажатию (тапу) на экран съёмки. При этом на экране видоискателя отображается рамка, которую вы можете

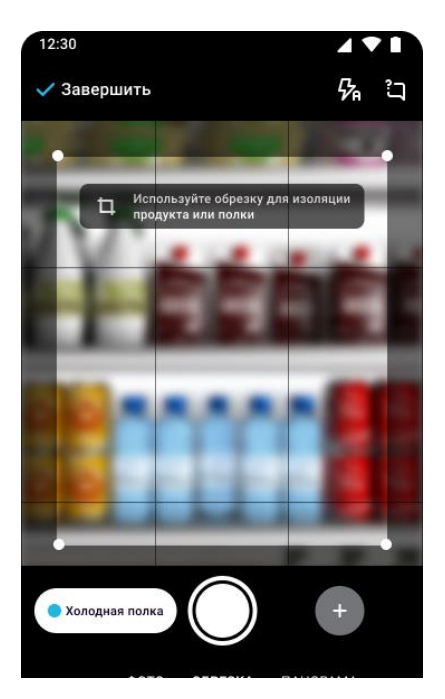

Рисунок 21. Режим кадрирования

передвигать по экрану для захвата требуемого элемента, а также изменять её размер.

Перемещайте границы рамки, чтобы оставить в кадре лишь необходимые элементы. Затем нажмите кнопку «Сделать кадр». Итоговое изображение будет содержать только выделенную область.

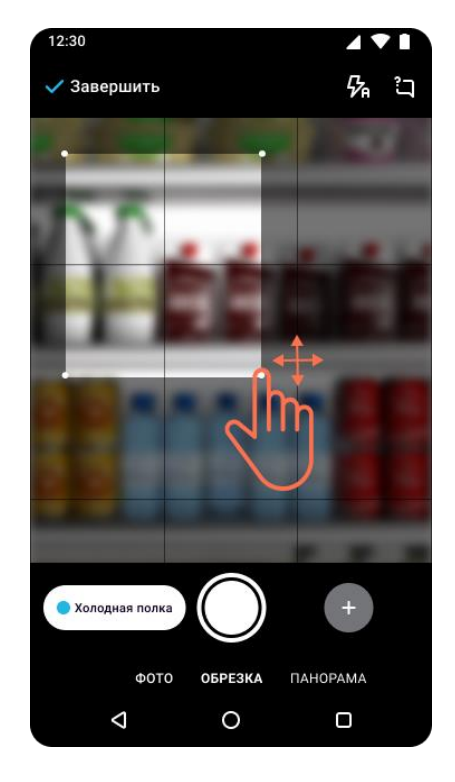

Рисунок 22. Выбор изображения

#### Ошибки фотографирования

фиксируют ошибки фотографирования и выводит Мобильное приложение информацию о них на экране съёмки. В стандартном режиме приложение фиксирует следующие типы ошибок:

- ошибка угла наклона устройства при фотографировании;  $\bullet$
- ошибка геолокации.

Определение угла наклона включается автоматически на всех устройствах. Угол наклона определяется датчиками в устройстве и отображается на индикаторе. При сильном наклоне устройства рамка видоискателя подсвечивается красным; на экране отобразиться информационное сообщение «Неверный угол наклона». Для того, чтобы сообщение не выводилось, телефон необходимо держать параллельно стеллажу в одной плоскости, горизонт должен быть выравнен.

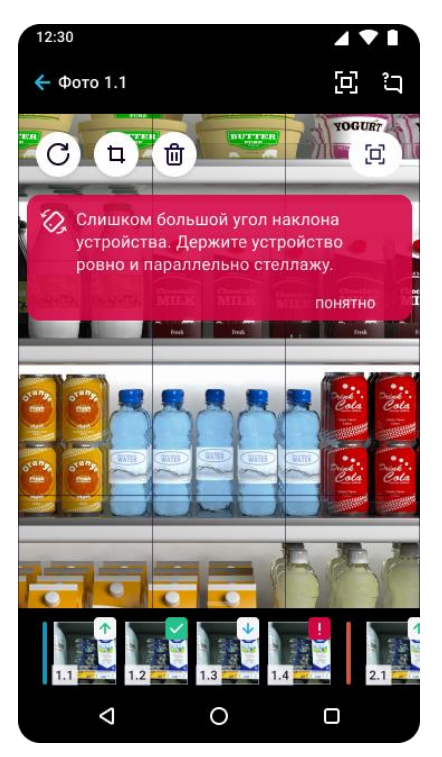

Рисунок 23. Неверный угол наклона устройства

Ошибка геолокации фиксируется при отклонении фактических координат вашего устройства от заданных координат торговой точки больше установленного предела, заданного настройками проекта. При этом на экране выводится соответствующее сообщение.

При использовании модуля офлайн-распознавания Palomna приложение может фиксировать большее количество ошибок. Подробнее об этом смотрите в пункте «Подсказки при съемке в режиме офлайн-распознавания».

# Завершение съёмки

завершения съёмки выберите Для ОПЦИЮ «Завершить» экране на фотографирования. Затем подтвердите действия в появившемся окне.

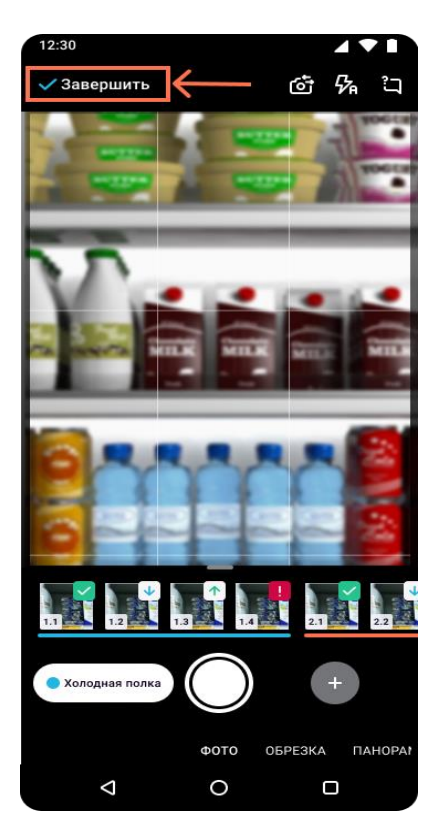

Рисунок 24. Завершение фотосъемки

# **МОДУЛЬ ОФЛАЙН-РАСПОЗНАВАНИЯ PALOMNA**

**Palomna** - это нейронная сеть распознавания на вашем устройстве. Теперь, если вы находитесь в автономном режиме, вам не нужно делать паузу. Продолжайте снимать, и **Palomna** распознает все фотографии.

В бета-версии автономные отчёты могут отличаться по точности. Paloma автоматически активируется, когда устройство обнаруживает потерю подключения к Интернету. Вы всегда можете вернуться в режим онлайн, когда будете уверены, что соединение снова стабильно. Вы также можете отключить модуль **Palomna**, но имейте в виду, что фотографии не будут отправлены при потере подключения к Интернету.

#### Скачивание и установка модуля

1. Чтобы скачать модуль офлайн-распознавания **Palomna**, перейдите в раздел «Настройки», нажав кнопку ® на панели внизу.

2. Выберите пункт «Управление данными», а затем «Скачать Palomna beta».

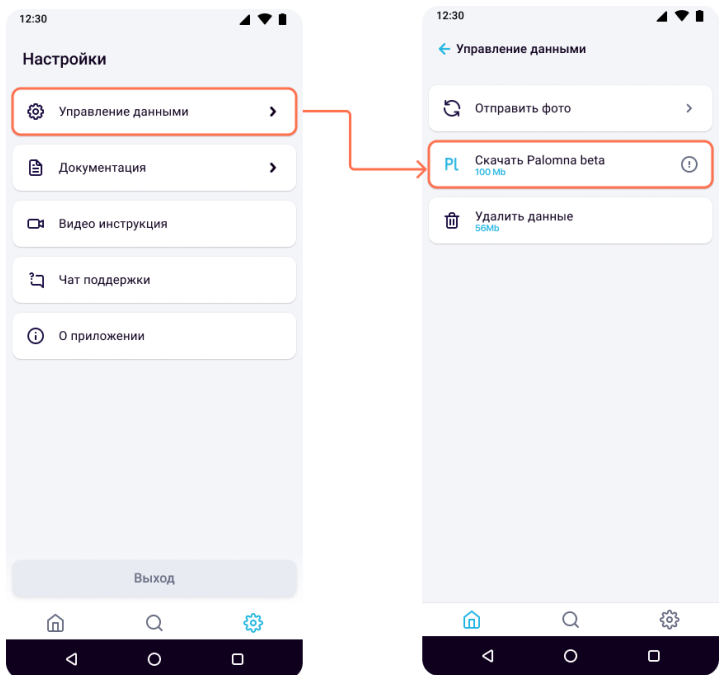

Рисунок 25. Скачивание модуля **Palomna** 

### Активация модуля офлайн-распознавания

Приложение самостоятельно отслеживает уровень интернет-сигнала. При недостаточном сигнале во время съемки выкладки приложение выведет соответствующее сообщение и автоматически подключит модуль офлайнраспознавания. Индикатор активации модуля Palomna появится в верхней части экрана съемки (Рисунок 26).

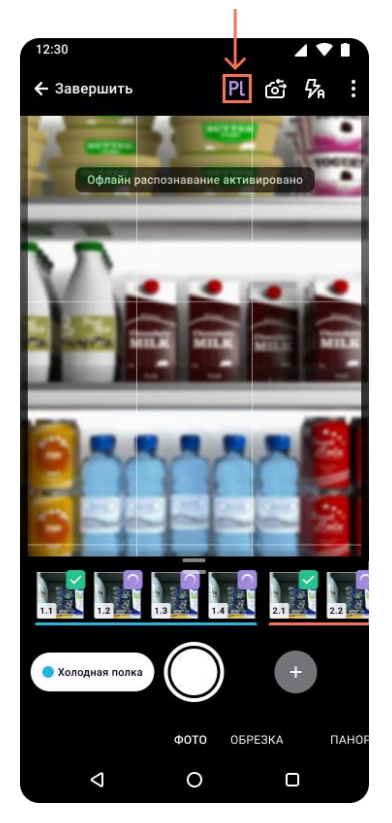

Рисунок 26. Индикация включенного режима офлайн-распознавания

#### Подсказки при съемке в режиме офлайн-распознавания

При фотографировании с включенным модулем офлайн-распознавания вы можете видеть на экране съемки информационные сообщения (подсказки). Подсказки призваны информировать пользователя  $\circ$ нарушении правил фотографирования и направлены на улучшение качества съемки. Примеры информационных сообщений, отображаемых в приложении, приведены в таблице 5.

Таблица 5. Примеры информационных сообщений при подключенном модуле офлайн-распознавания

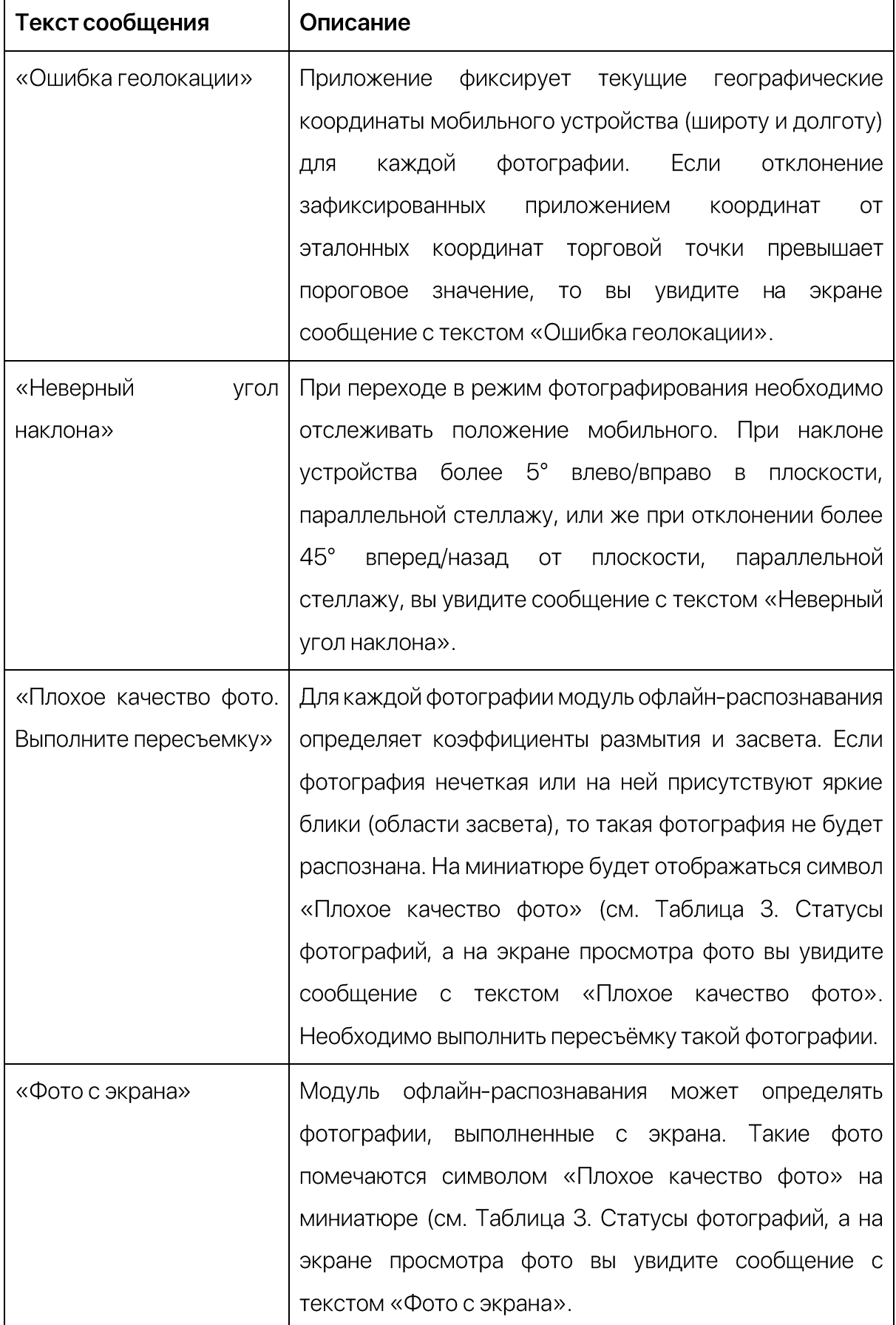

# Просмотр фотографий в режиме офлайн-распознавания

В режиме офлайн-распознавания при переходе к просмотру конкретной фотографии вам отображается реалограмма распознанного ассортимента.

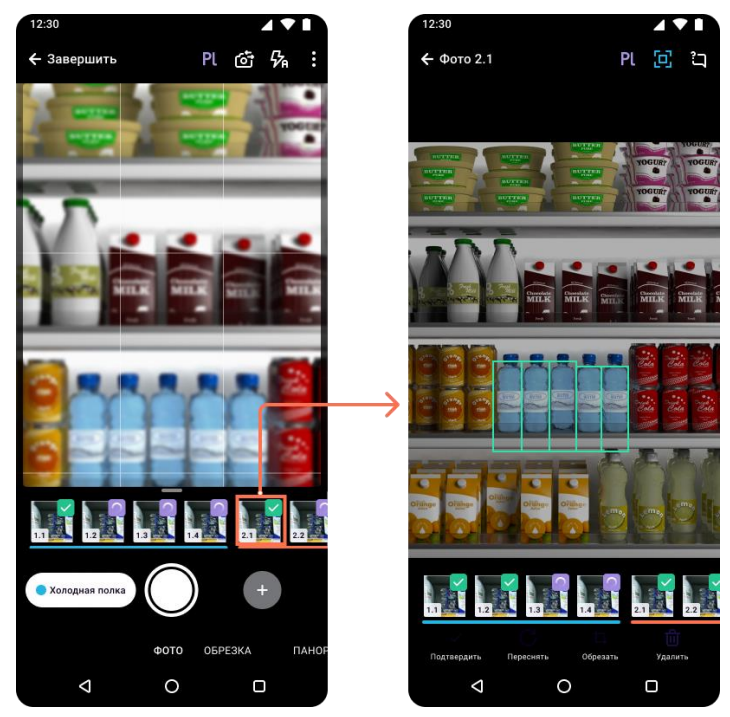

Рисунок 27. Отображение реалограммы в режиме офлайн-распознавания

Распознанные товары выделяются на фотографии зелеными прямоугольниками. При нажатии на такой прямоугольник отображается экран с информацией о товаре.

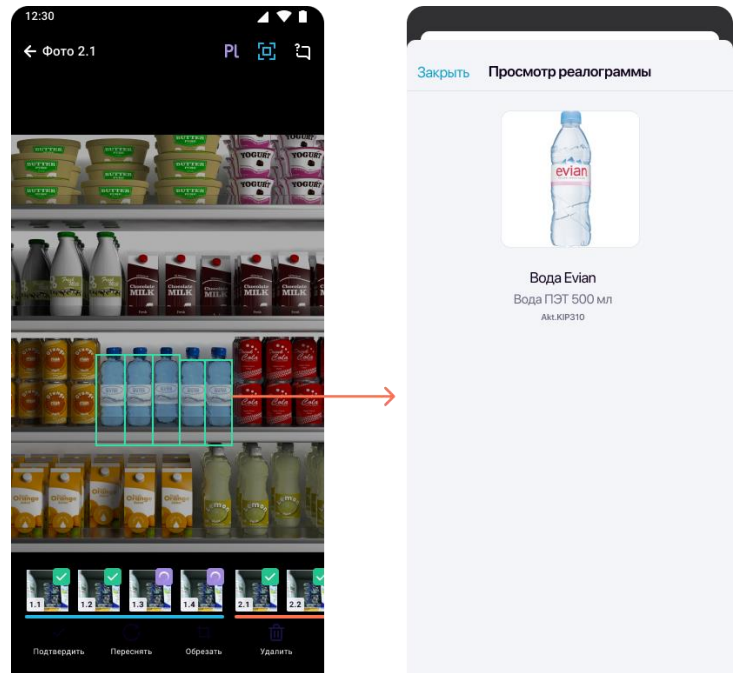

Рисунок 28. Окно просмотра информации об SKU

Дубликаты продуктов с предыдущей фотографии отображаются на реалограмме боксами желтого цвета (белого при работе с планограммами).

Также на реалограмме отображается желтым цветом нижняя и верхняя границы зоны уровня глаз (Рисунок 29).

Если на фотографии обнаружены бренд-блоки, они также будут отображаться на реалограмме прямоугольниками голубого цвета (Рисунок 29).

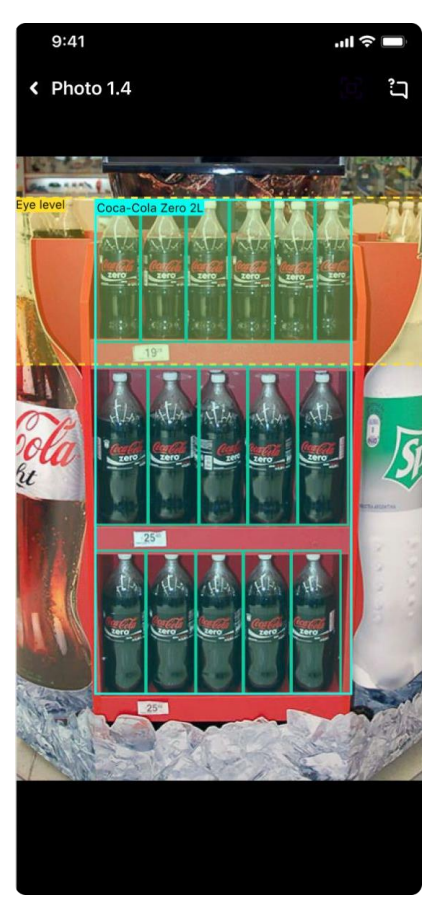

Рисунок 29. Отображение бренд-блоков и зоны уровня глаз на реалограмме

### Отчёты в режиме офлайн

После того, как фотографии будут распознаны модулем **Palomna**, вы сможете просматривать данные отчётов даже при отсутствии Интернета.

После появления сигнала отправка фотографий на сервер возобновляется, и данные становятся доступными в веб-системе. Уточненные отчёты отправляются в мобильное приложение. Вы можете просмотреть разницу между онлайн- и офлайнраспознаванием, используя переключать «Сравнение отчётов Palomna» или «PL» в верхней части экрана отчёта (Рисунок 300). Данные, полученные от модуля офлайнраспознавания, выделяются в отчётах фиолетовым цветом.

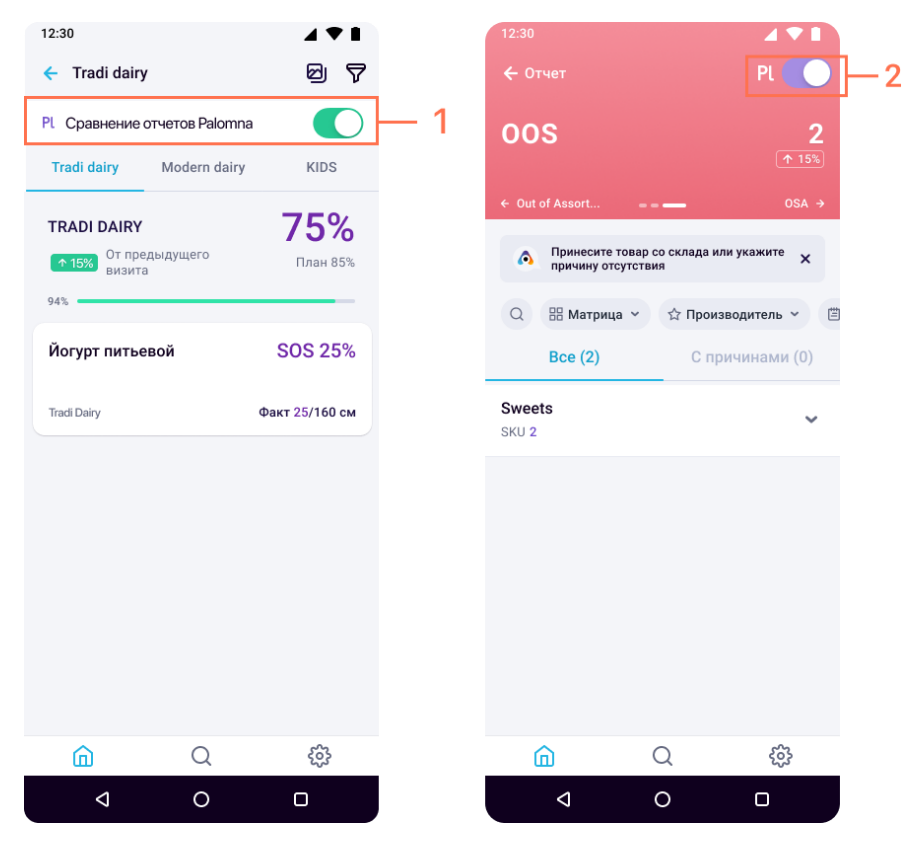

Рисунок 30. Сравнение отчетов, полученных с использованием модуля офлайнраспознавания и без него

Подробнее об отображении данных офлайн-распознавания в отчётах смотрите в пунктах:

- Отображение отчёта OSA при подключении модуля офлайн-распознавания
- Отображение отчёта OOS при подключении модуля офлайн-распознавания
- Отображение отчёта SOS при подключении модуля офлайн-распознавания

# Отключение модуля офлайн-распознавания

При появлении стабильного интернет-сигнала вы можете вернуться в онлайнрежим, чтобы запустить отправку фотографий и получение отчётов с более высокой точностью.

Для отключения режима офлайн-распознавания, нажмите на значок Pl на экране фотографирования сверху. Затем выберите опцию «Вернуться в онлайн».

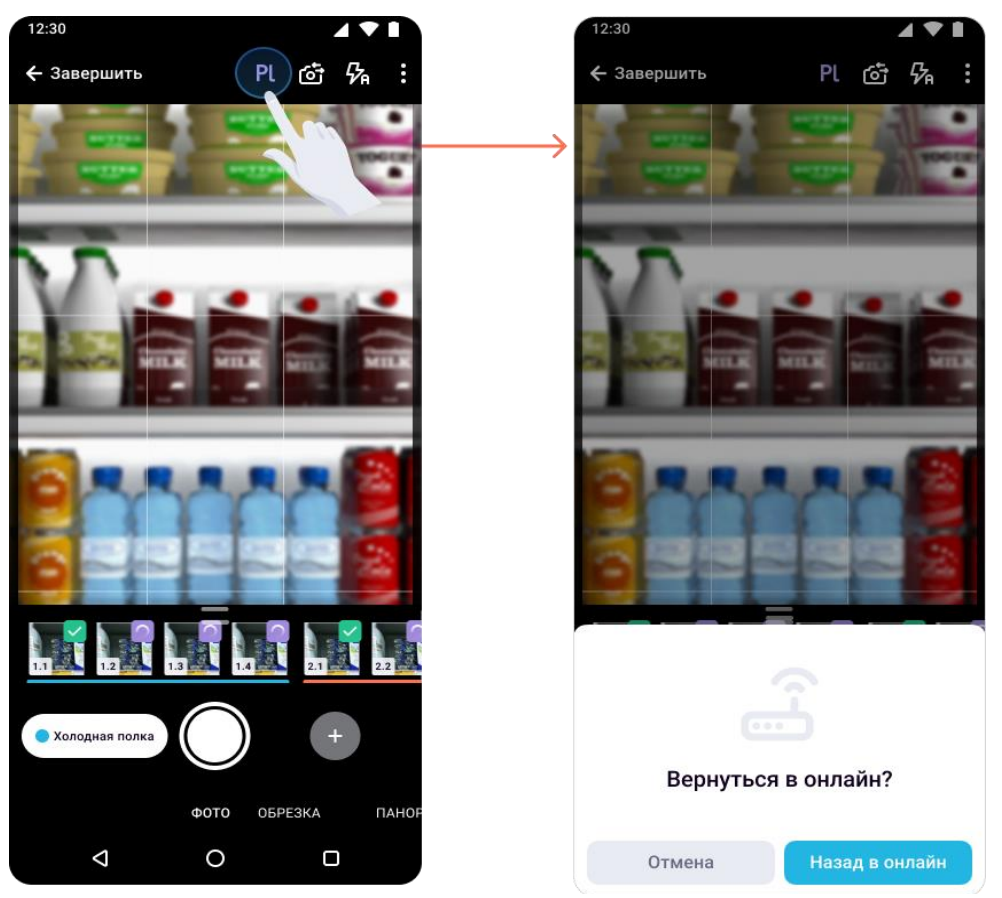

Рисунок 31. Возврат в режим онлайн

# **СВОДНЫЙ ОТЧЁТ**

Для просмотра детальной информации по текущему визиту выберите опцию «Сводный отчёт» в карточке магазина.

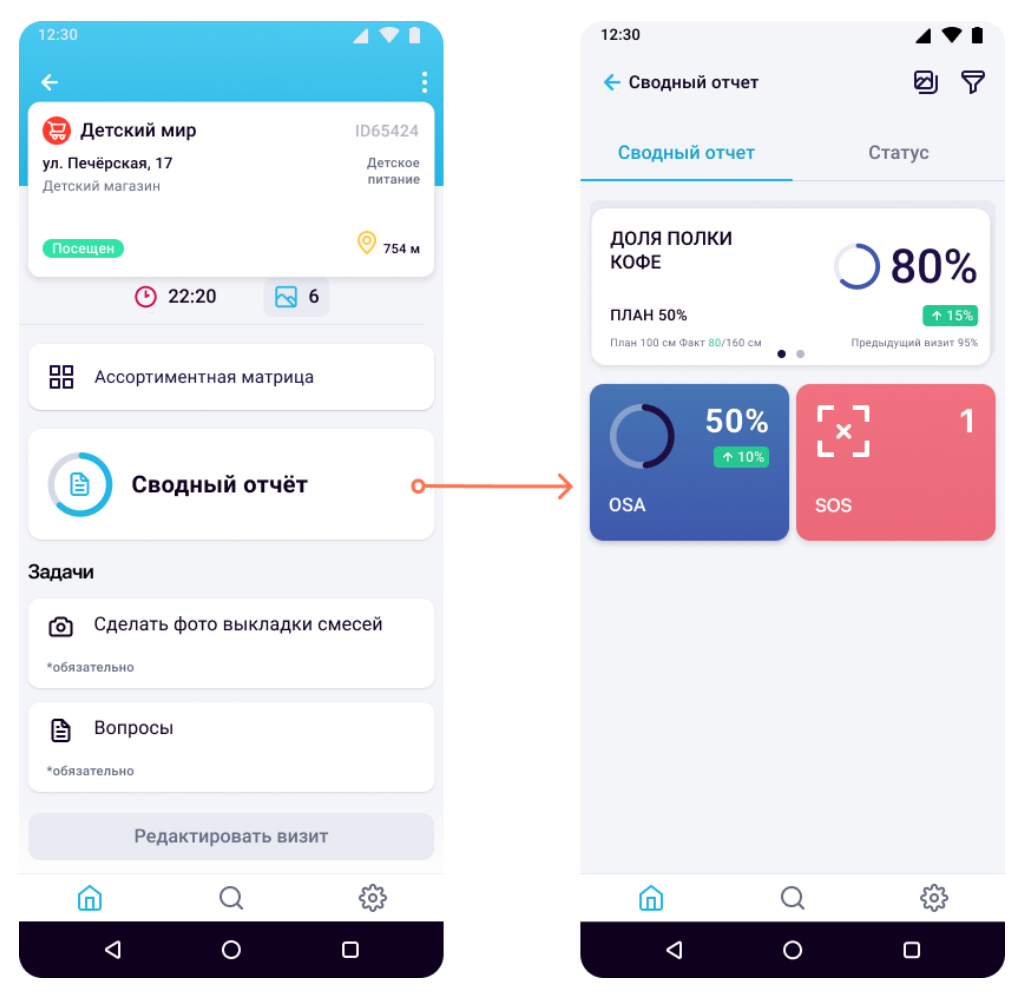

Рисунок 32. Сводный отчёт

На экране «Сводный отчёт» отображаются виджеты для каждого вида доступных отчётов:

- выполнение плана по наличию ассортимента;
- •<br>• контроль отсутствия ассортимента.

Чтобы перейти к деталям по конкретному отчёту, нажмите на соответствующий виджет.

#### Фильтрация в отчёте

Вы можете настроить параметры отображения виджетов сводного отчёта с помощью опции «Фильтры» в правом верхнем углу экрана.

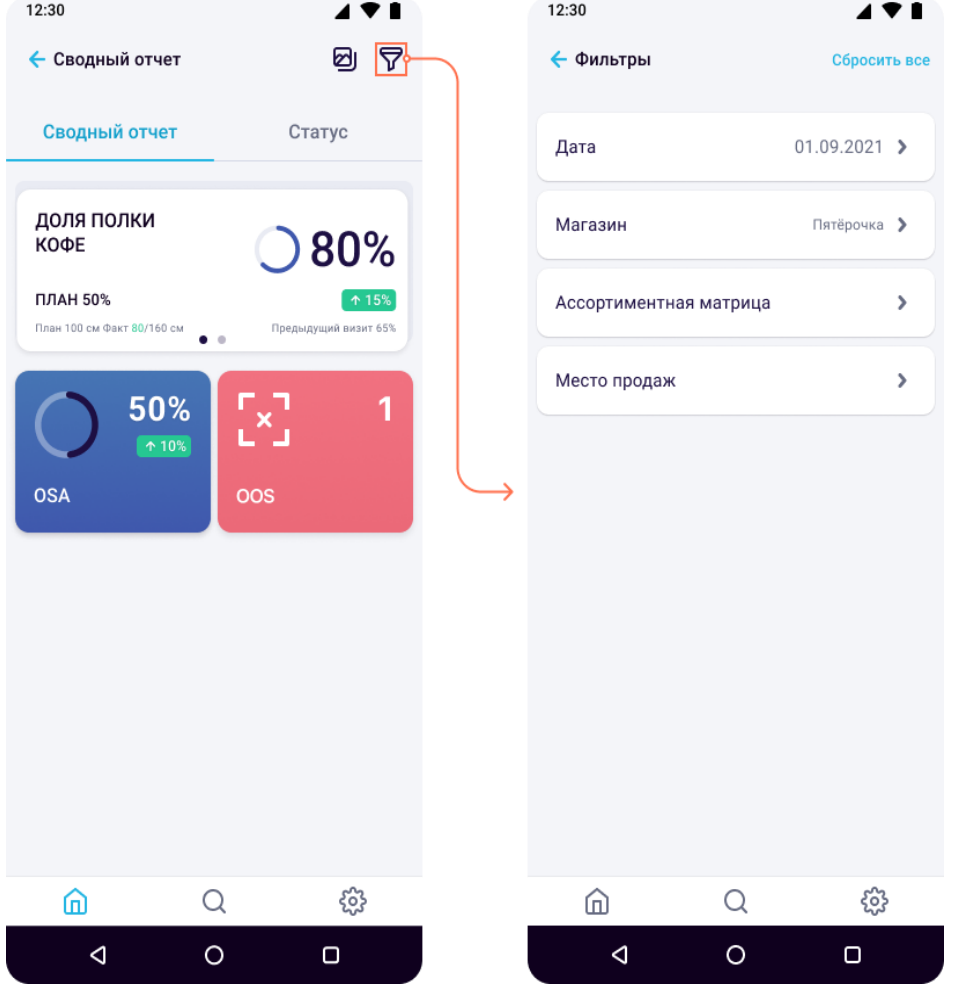

Рисунок 33. Фильтры отчёта

Доступна фильтрация данных по дате, торговым точкам, задачам и типам матриц.

# Отчёт «Выполнение ассортимента»

Отчёт о выполнении ассортимента содержит информацию о наличии товаров в магазине на момент визита. Отчёт отражает показатель OSA (On-Shelf-Availability), который считается в разрезе каждой матрицы, примененной к визиту.

Для перехода к отчёту нажмите на плашку «OSA» на экране «Сводный отчёт».

#### РУКОВОДСТВО ПОЛЬЗОВАТЕЛЯ ПРИЛОЖЕНИЯ ДЛЯ ANDROID

© ООО «СМАРТ РИТЕЙЛ»

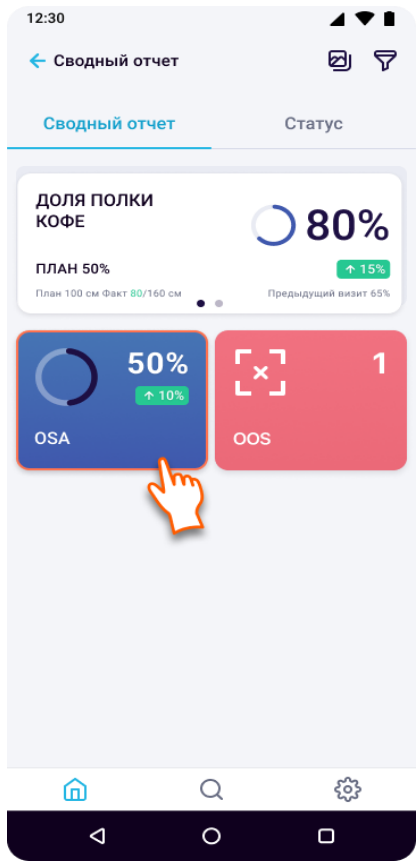

Рисунок 35. Переход к отчёту по выполнению ассортимента

Основные элементы на экране отчёта представлены на рисунке ниже.

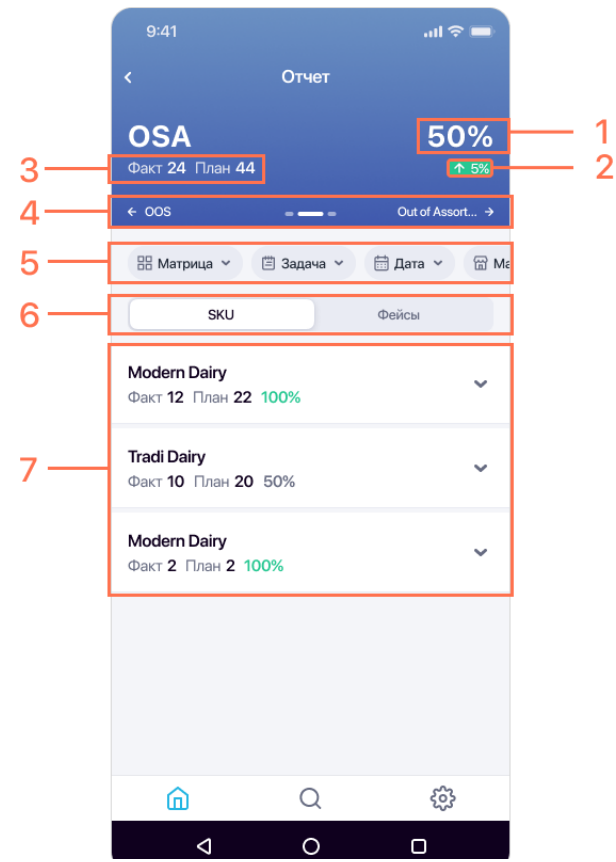

Рисунок 34. Отчёт по выполнению ассортимента

#### Таблица 6. Элементы отчёта OSA

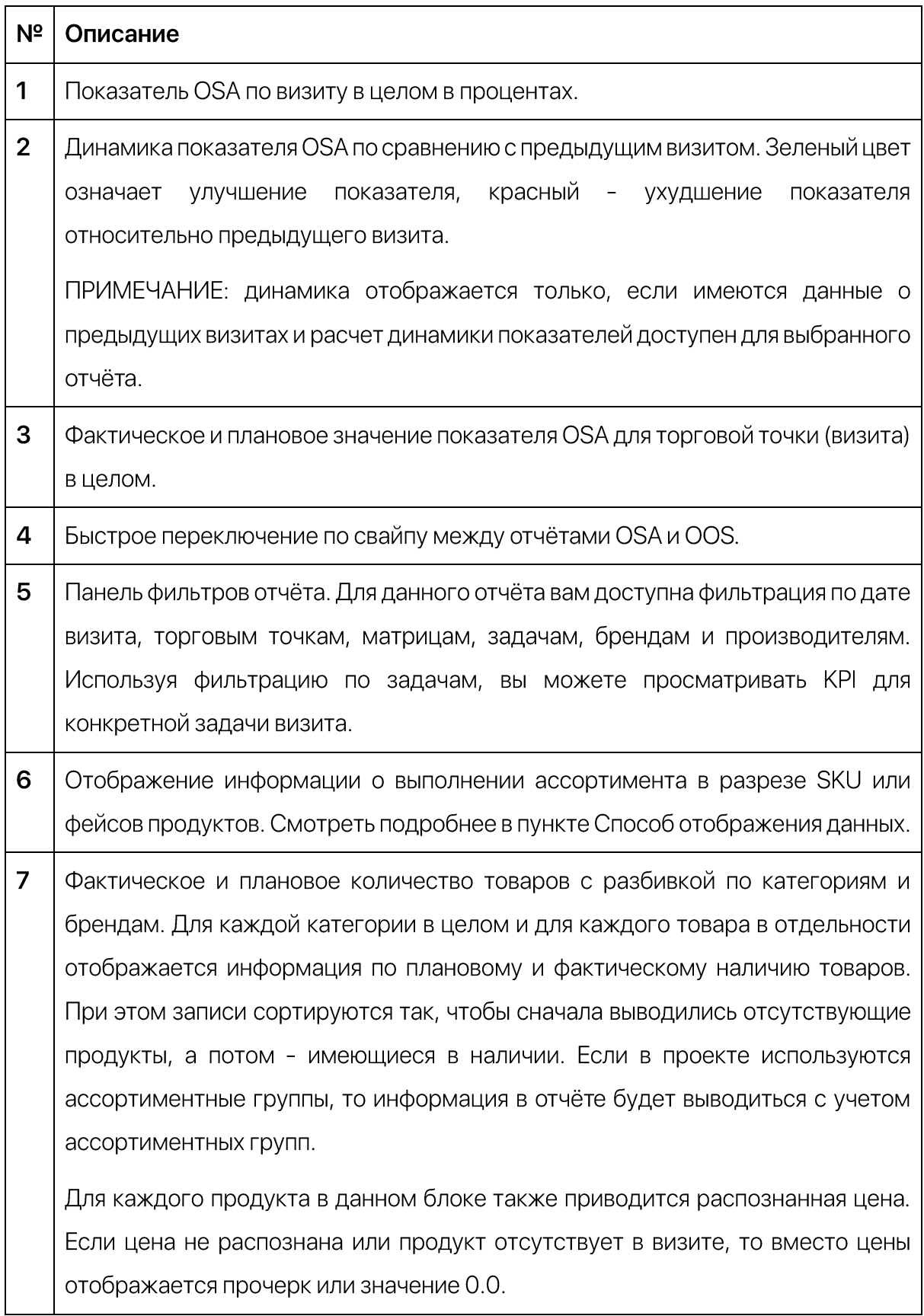

#### Способ отображения данных

Вы можете выбрать способ отображения данных в отчёте OSA (Рисунок 36):

- **SKU** отображается только информация о наличии или отсутствии в  $\bullet$ магазине того или иного SKU из матрицы;
- Фейсы отображается количество распознанных фейсов (штук) конкретного SKU.

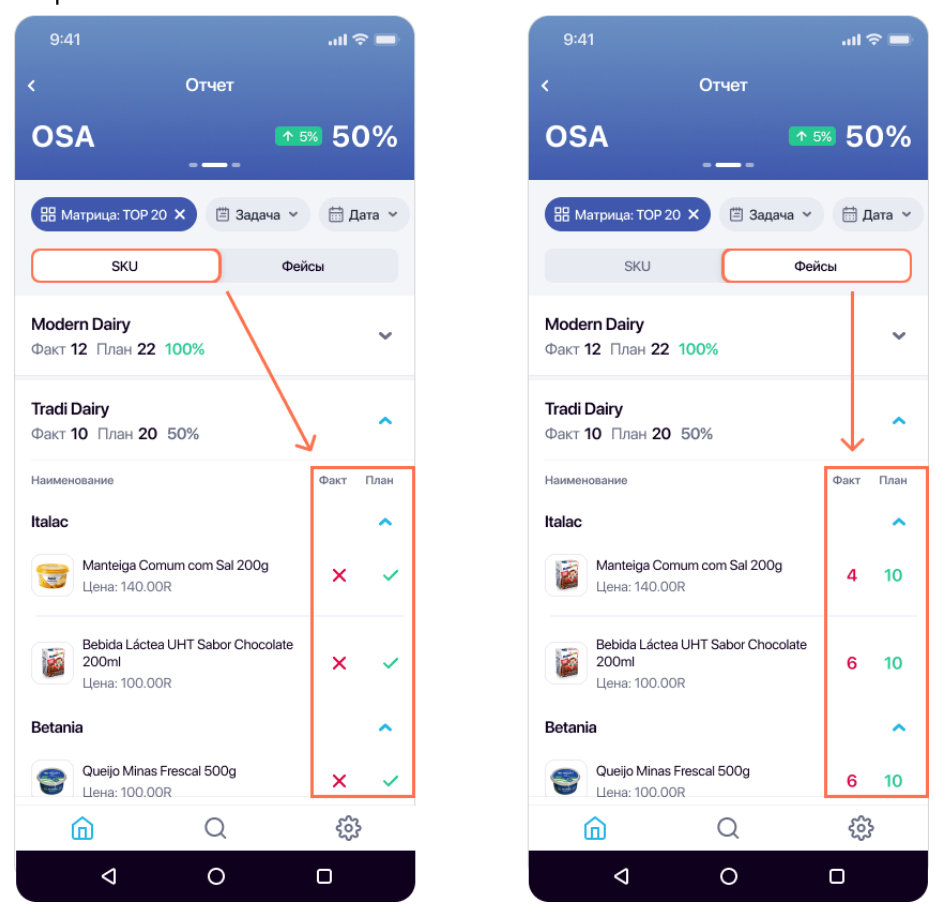

Рисунок 36. Выбор способа отображения данных в отчёте OSA

ПРИМЕЧАНИЕ: если для вашего проекта включена настройка группировки SKU в столбики, то фактическое и плановое значения на вкладке «Фейсы» в данном отчёте будут отображаться в столбиках (то есть товары, стоящие один на другом на одной полке, будут определяться как один товар, самый нижний или самый верхний в столбике, в зависимости от настройки проекта).

Независимо от выбранного способа отображения данных при нажатии на конкретный продукт в списке вам откроется карточка продукта, на которой вы сможете просмотреть следующую информацию (Рисунок 37):

- миниатюру продукта;
- номер полки, на которой продукт расположен;
- расположение продукта на реалограмме;
- штрих-код продукта.

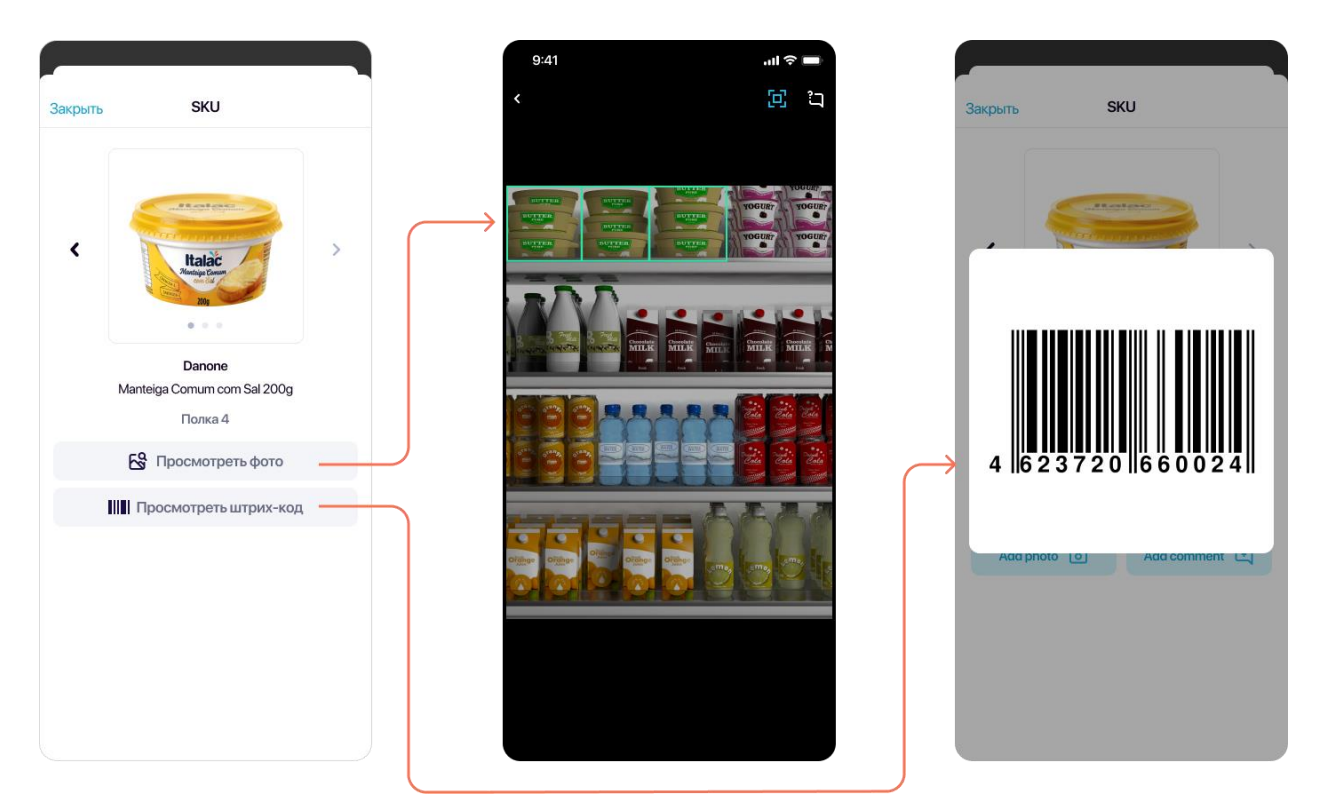

Рисунок 37. Просмотр информации о продукте

#### Отображение отчёта OSA при подключении модуля офлайн-распознавания

Если данные в отчёте получены от модуля офлайн-распознавания, то некоторые значения, такие как процент выполнения ассортимента и цена продукта, будут выделены фиолетовым цветом (цифры 2 и 3 на рисунке 38).

Для перехода к данным, полученным от сервера, отключите отображение данных офлайн-распознавания в отчёте (цифра 1 на рисунке 38)

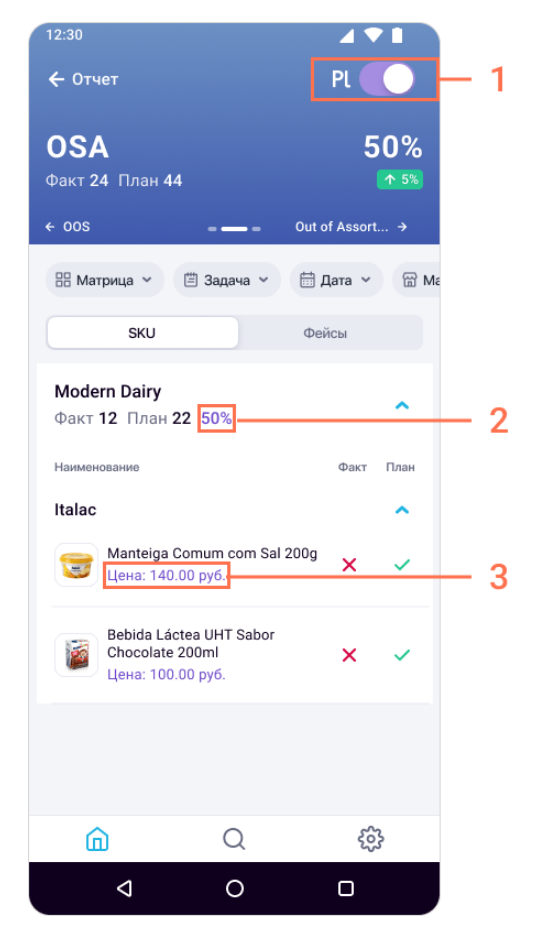

Рисунок 38. Отображение отчёта OSA при подключении модуля офлайнраспознавания

#### Отчёт «Отсутствие ассортимента»

В отчёте «Отсутствие ассортимента» (показатель «Out-of-Shelf») отображается информация об отсутствующем на полке ассортименте. Так как говорить об конкретной отсутствующем ассортименте МОЖНО ТОЛЬКО  $\overline{B}$ контексте ассортиментной матрицы, то список отсутствующих продуктов обязательно привязан к матрице.

Для просмотра данного отчёта выберите плашку с надписью «ООS» на экране «Сводный отчёт».

39

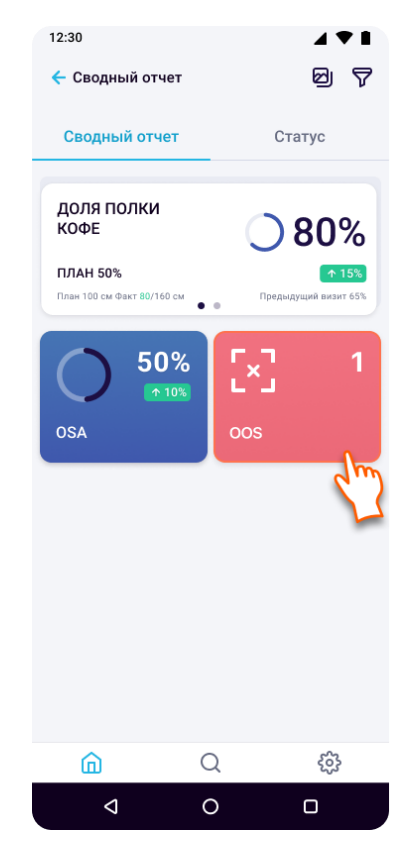

Рисунок 39. Переход к отчёту по отсутствующему ассортименту

Основные элементы на экране отчёта представлены на рисунке ниже.

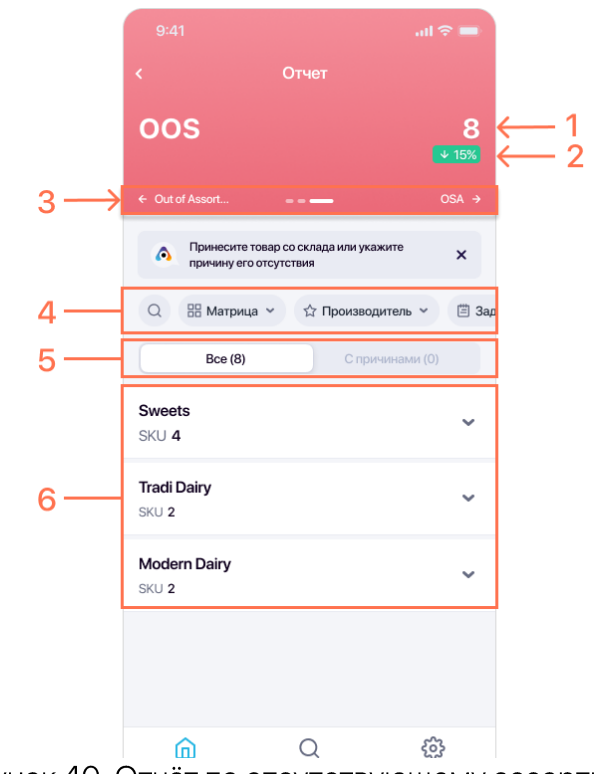

Рисунок 40. Отчёт по отсутствующему ассортименту

Таблица 7. Элементы отчёта ООS

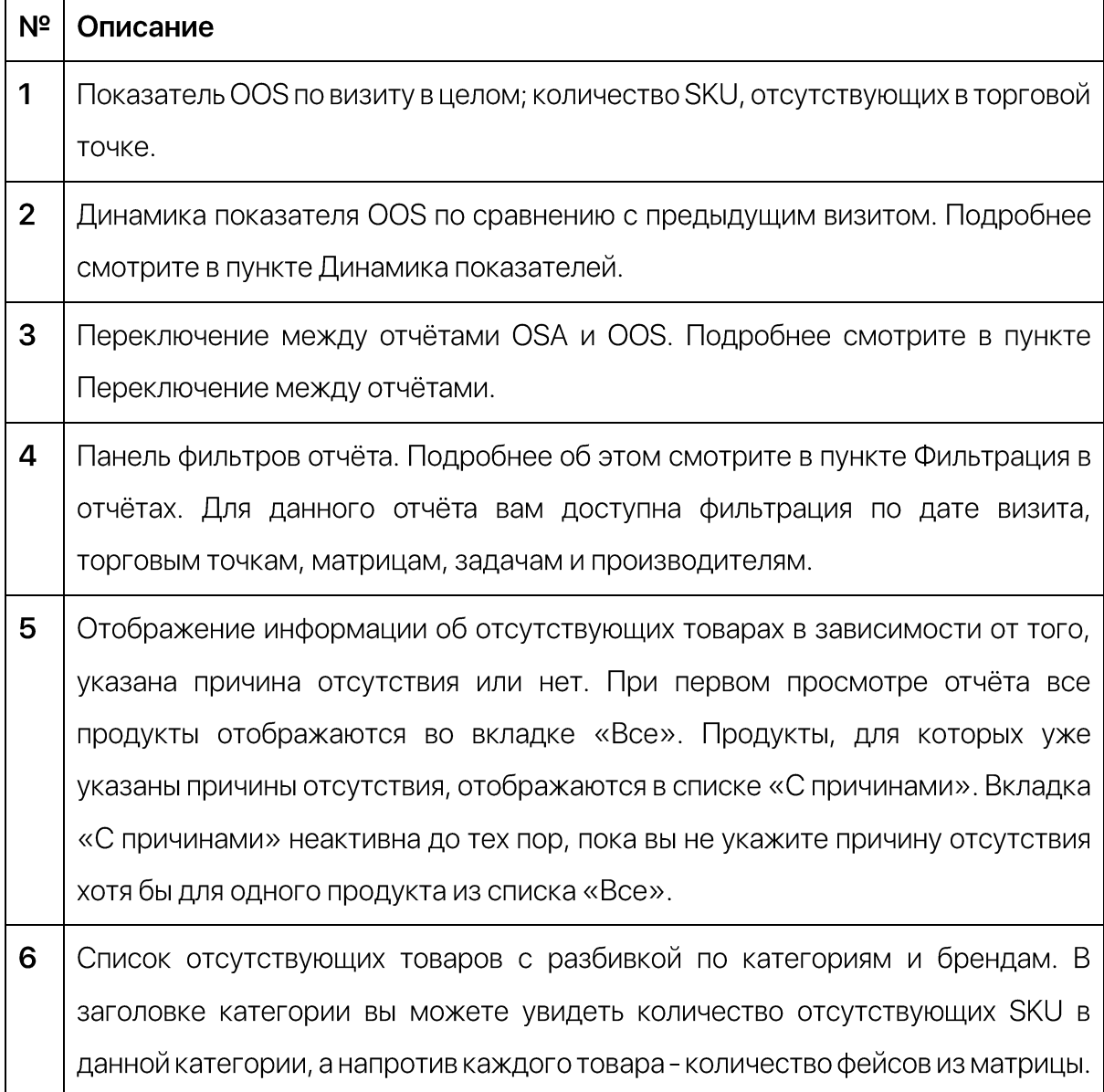

#### Поиск продуктов

Для быстрого перехода к интересующему вас SKU воспользуйтесь опцией поиска в левой части панели фильтров (Рисунок 41).

В появившемся поле введите название или краткое наименование SKU. Список продуктов обновится согласно введенному значению.

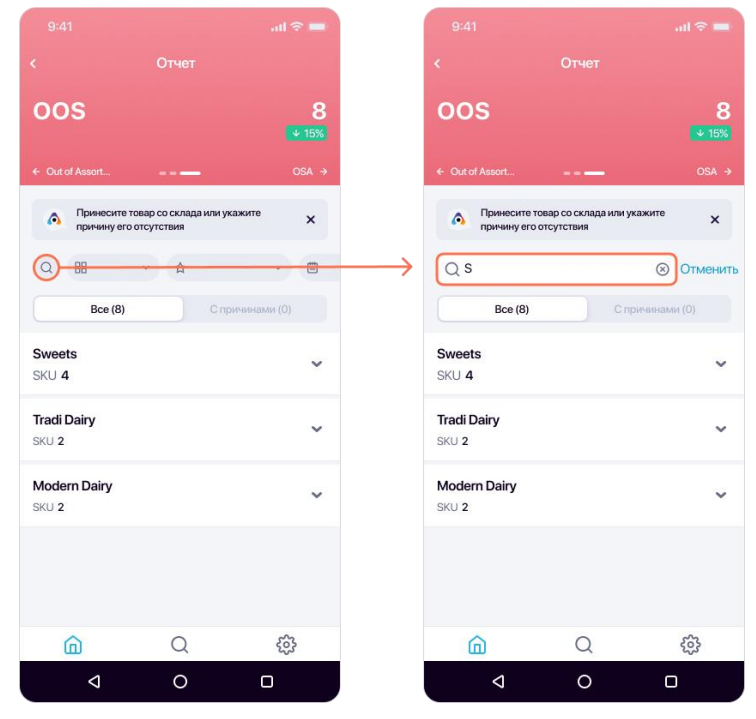

Рисунок 41. Поле для быстрого поиска по продукту среди отсутствующего ассортимента

#### Выбор причины отсутствия

Чтобы указать причину отсутствия для продукта, выполните следующее:

1. Выберите нужный продукт в списке «Все» нажатием на наименовании (1 - на рисунке 42) или сдвигом вправо (2 - на рисунке 42).  $(2)$  $(1)$ 

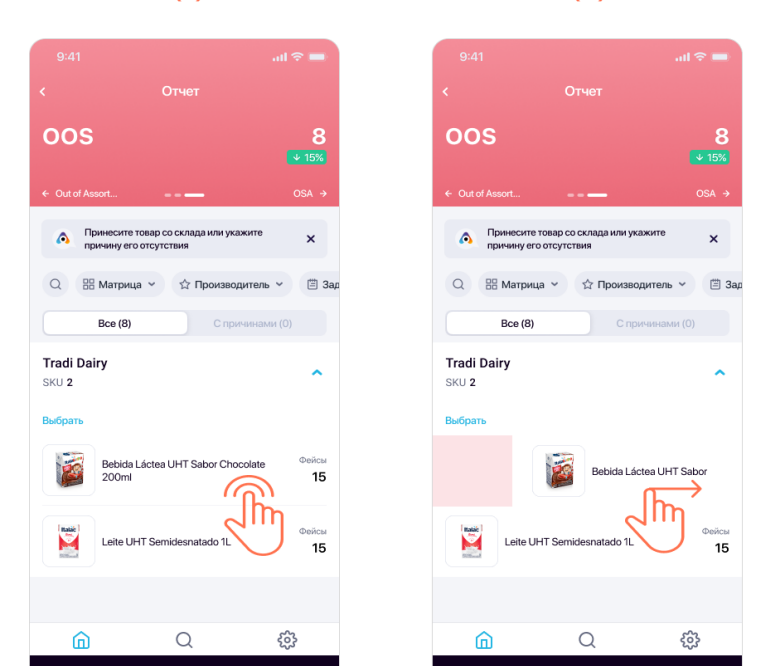

Рисунок 42. Выбор продукта для добавления причины отсутствия

Чтобы выбрать сразу несколько продуктов, используйте опцию «Выбрать» (Рисунок 43).

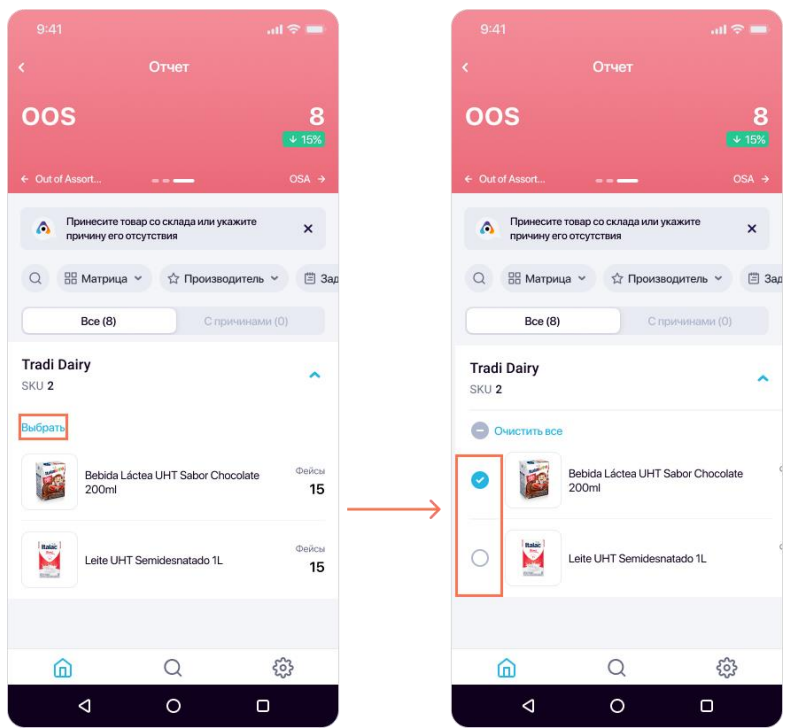

Рисунок 43. Выбор нескольких продуктов в списке

2. Выберите опцию «Добавить причину отсутствия» в нижней части экрана или слева от продукта (при выборе продукта сдвигом право).

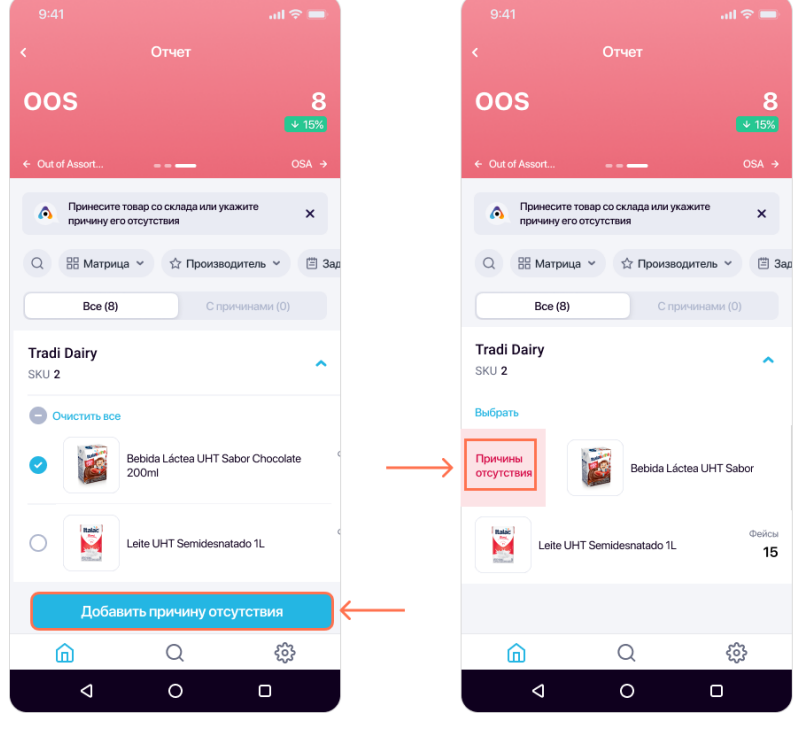

Рисунок 44. Переход к выбору причины отсутствия товара

3. В появившемся окне выберите из предложенного списка причину отсутствия продукта. При необходимости добавьте комментарий нажатием кнопки «Добавить комментарий» на экране.

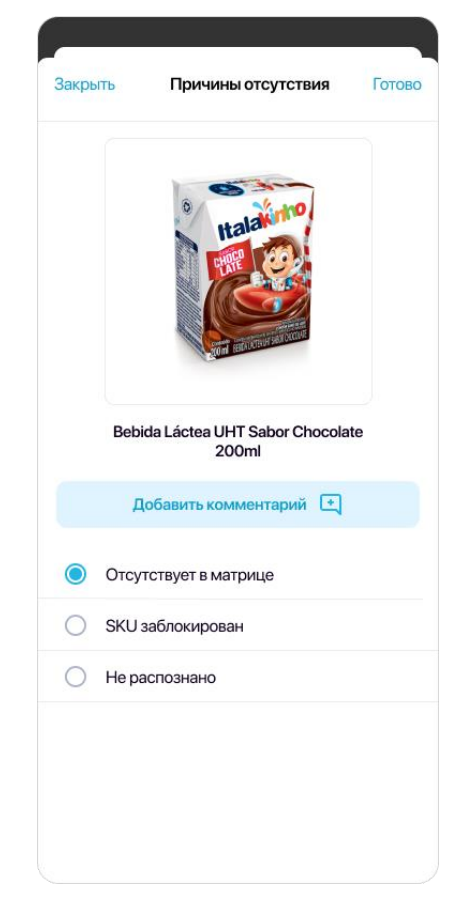

Рисунок 45. Список причин отсутствия

После выбора причины отсутствия продукт попадает во вкладку «С причинами», а вместо «Все» отображается вкладка «Без причин».

#### Отображение отчёта OOS при подключении модуля офлайн-распознавания

Если данные в отчёте получены от модуля офлайн-распознавания, то количество отсутствующих SKU будет выделено фиолетовым цветом (цифра 2 на рисунке 46).

Для перехода к данным, полученным от сервера, отключите отображение данных офлайн-распознавания в отчёте (цифра 1 на рисунке 46).

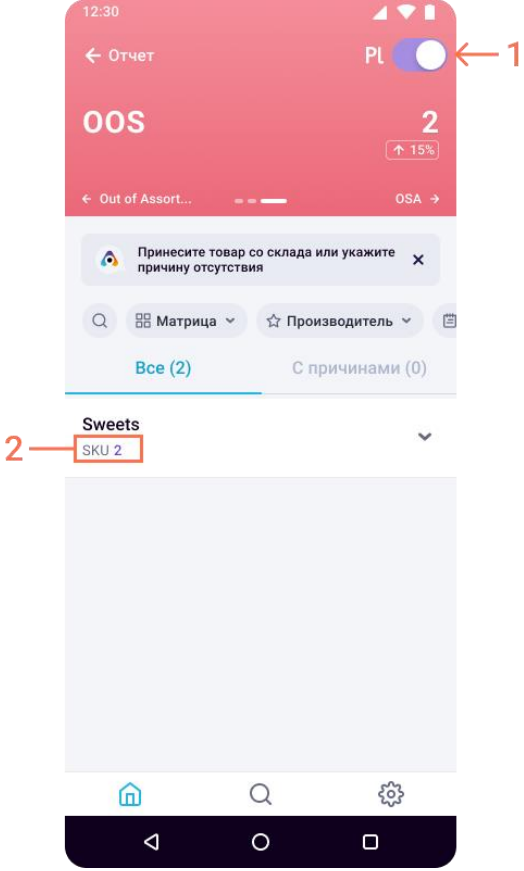

Рисунок 46. Отображение в отчёте OOS данных, полученных от модуля офлайнраспознавания

# Отчёт «Доля полки»

Отчёт «Доля полки» содержит информацию по всем метрикам с типом SOS вашего проекта, а также детализацию по каждой из метрик.

Для просмотра отчёта по доле полки необходимо нажать на виджет «Доля полки» на странице «Сводный отчёт» (Рисунок 47).

Данный отчёт позволяет просмотреть детализацию по доле полки не только на уровне категорий и брендов, но и на уровне макрокатегорий. Также доступна информация о плановом значении для каждой из метрик.

РУКОВОДСТВО ПОЛЬЗОВАТЕЛЯ ПРИЛОЖЕНИЯ ДЛЯ ANDROID

© ООО «СМАРТ РИТЕЙЛ»

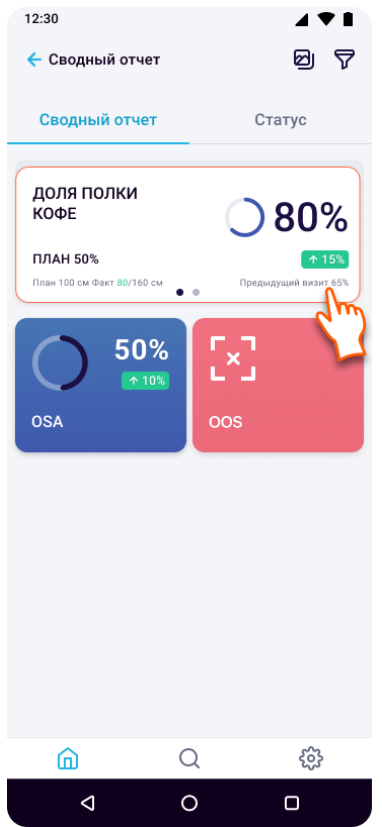

Рисунок 47. Переход к отчёту по доле полки

В виджете отображается метрика SOS, выбранная в вашем проекте для отображения по умолчанию. Для просмотра информации по другим метрикам с типом SOS выберите конкретную метрику из списка (1). Далее вы можете просмотреть детализацию по категории (2) и бренду (3).

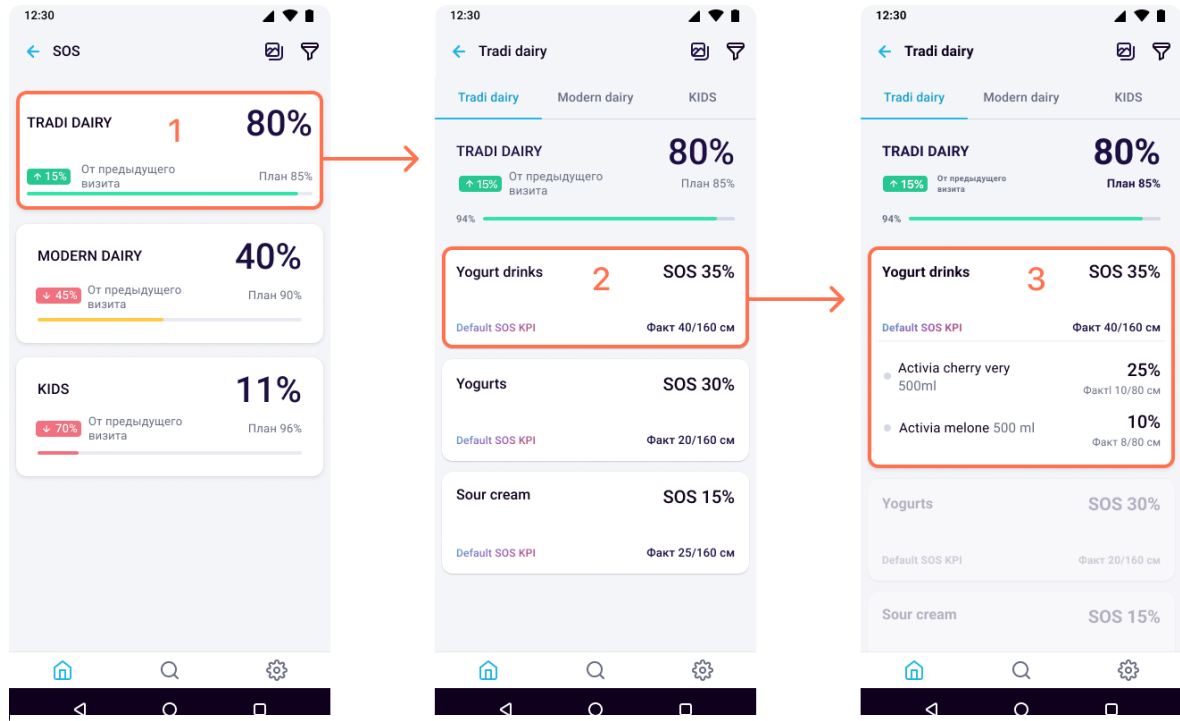

Рисунок 48. Детализация доли полки по метрике, категории и бренду

#### Отображение отчёта SOS при подключении модуля офлайн-распознавания

Если данные в отчёте получены от модуля офлайн-распознавания, то процент выполнения и размер выкладки (в штуках или сантиметрах) будут выделены фиолетовым цветом (цифра 2 на рисунке 49).

Для перехода к данным, полученным от сервера, отключите отображение данных офлайн-распознавания в отчёте (цифра 1 на рисунке 49).

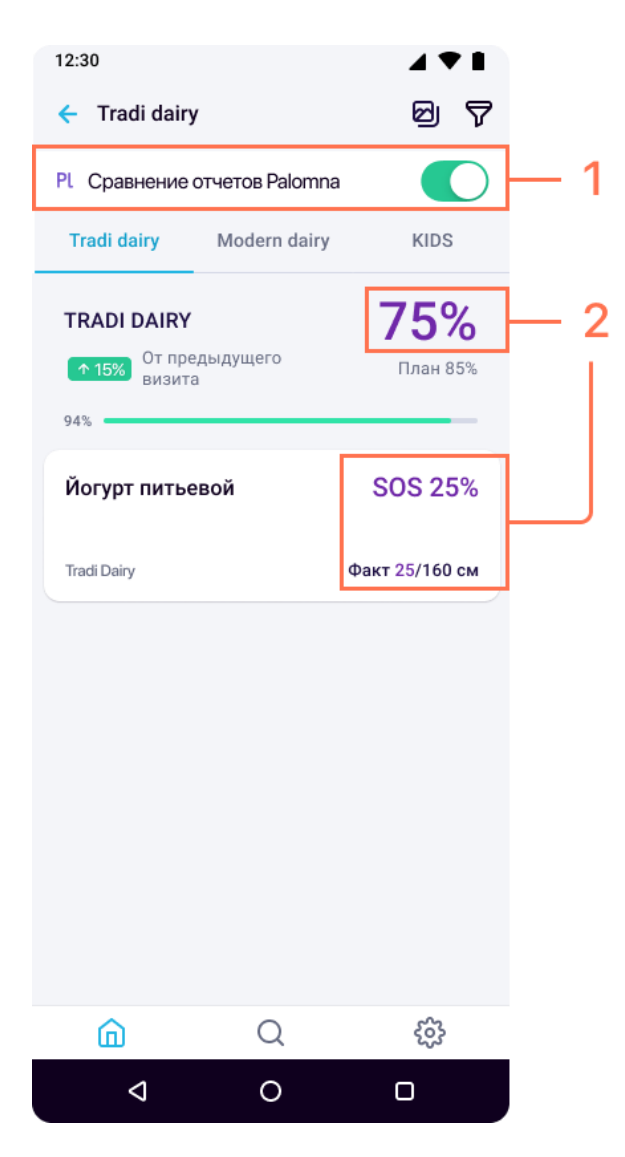

Рисунок 49. Отображение в отчёте SOS данных, полученных от модуля офлайнраспознавания

# Отчёт «Доля в ассортименте»

Если в вашем проекте используется показатель SOA (доля в ассортименте), то просмотреть результаты выполнения данного показателя вы можете через интерфейс отчёта «Доля полки». Для этого выберите метрику SOA в списке метрик в отчёт «Доля полки».

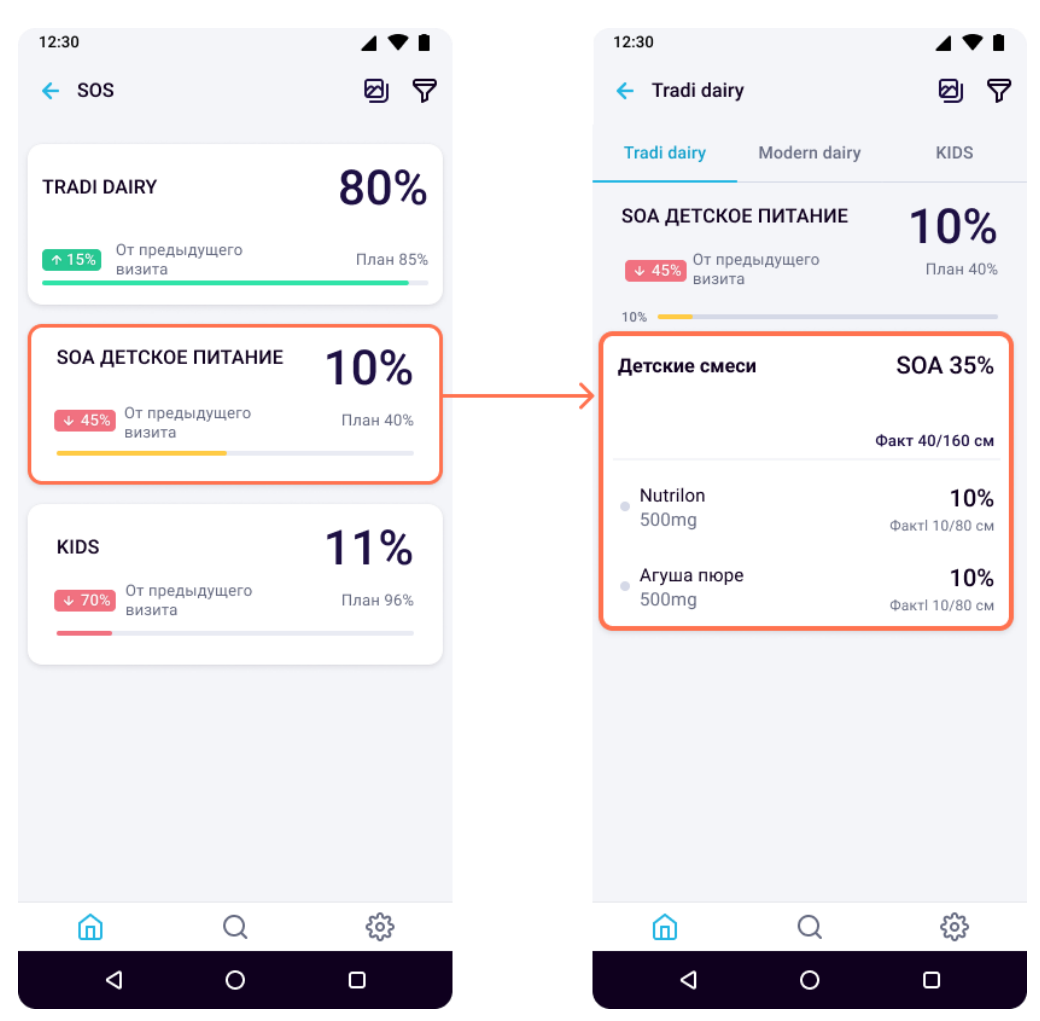

Рисунок 50. Просмотр результата выполнения показателя SOA

Отображение отчёта SOA при подключении модуля офлайн-распознавания аналогично описанному в пункте 7.4.1.